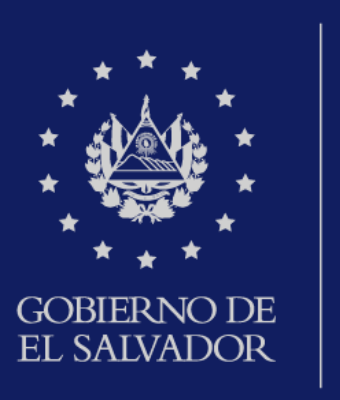

**MINISTERIO** DE HACIENDA

Declaración de Impuesto a la **Transferencia** de Bienes Raíces (F09)

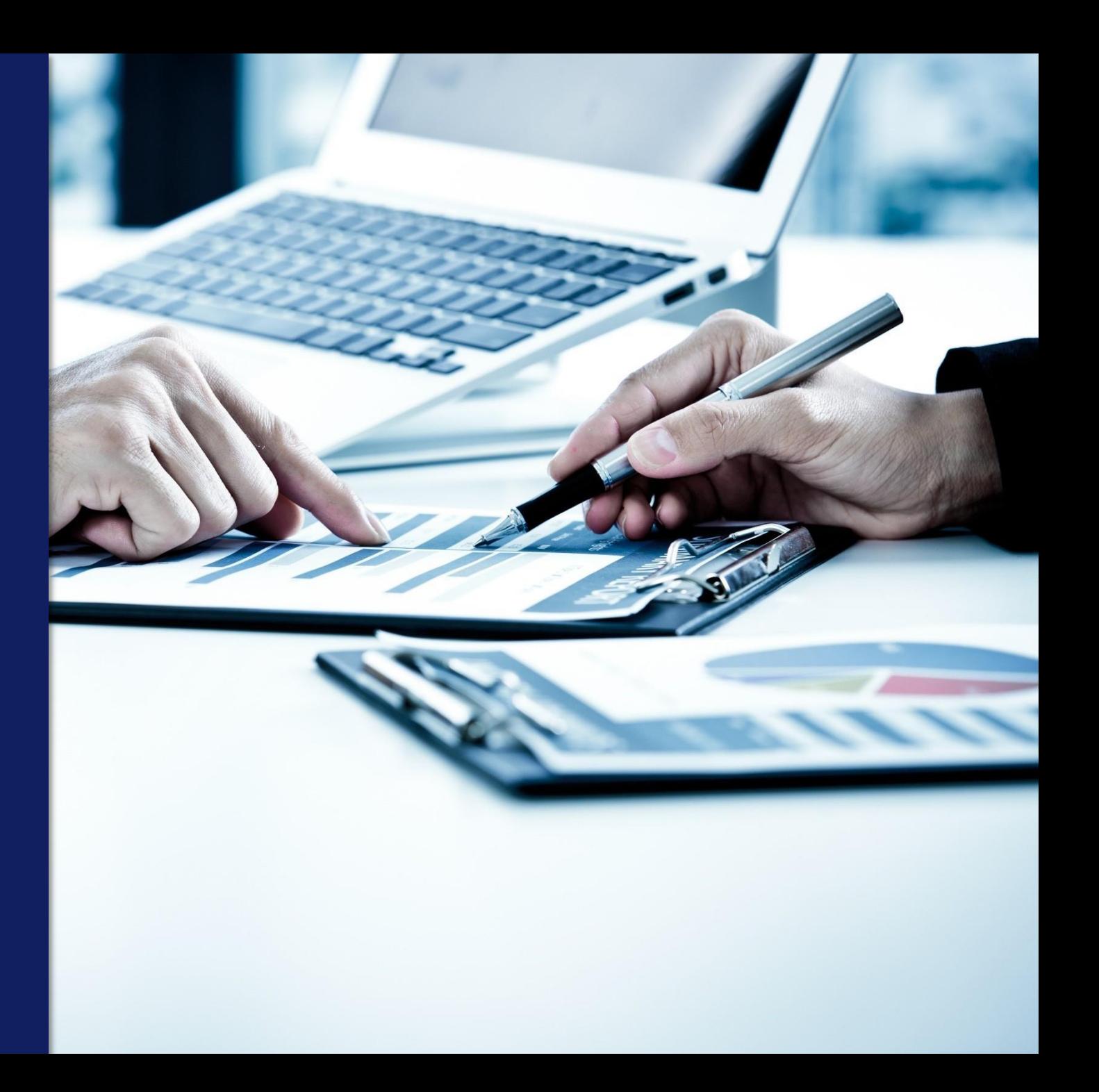

Ingrese al portal de servicios en línea de la Dirección General de Impuestos Internos a través de www.mh.gob.sv y de clic en la opción SERVICIOS:

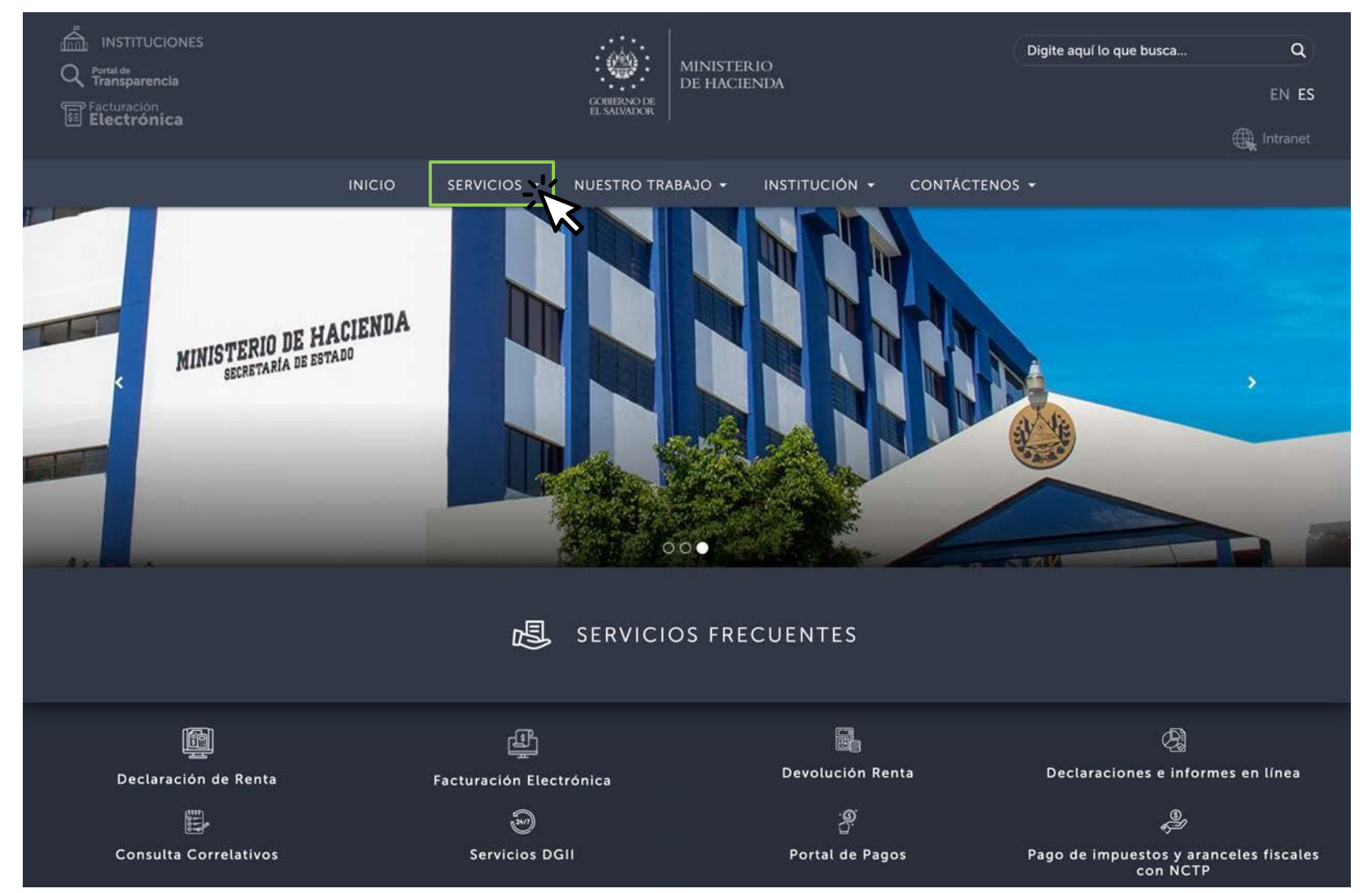

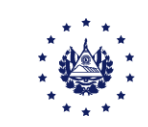

#### Seleccione Servicios en línea:

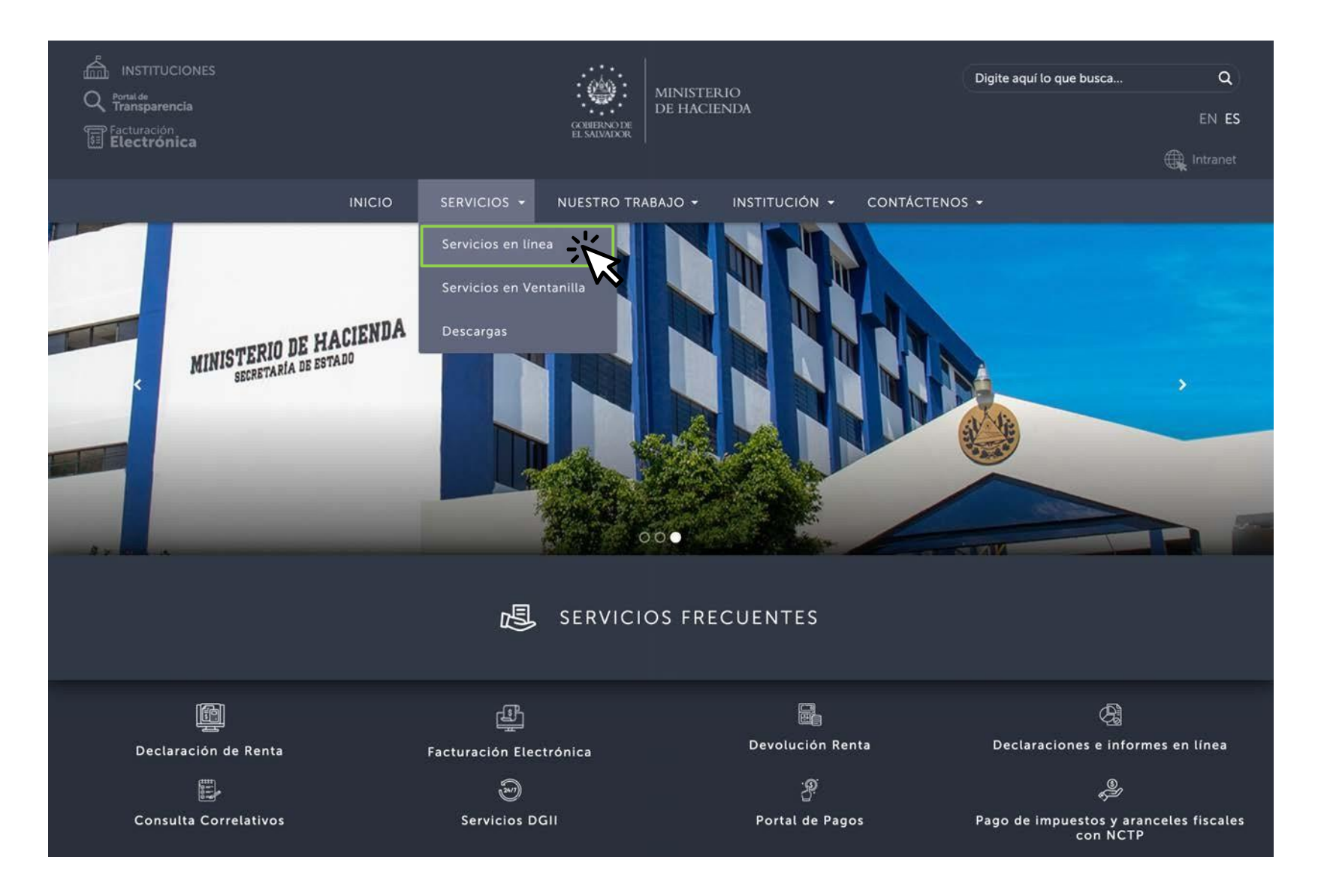

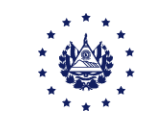

A continuación dar clic en el botón "Iral servicio" de la opción de los Servicios en Línea DGII, se habilitará de inmediato el portal de servicios de la Dirección General de Impuestos Internos.

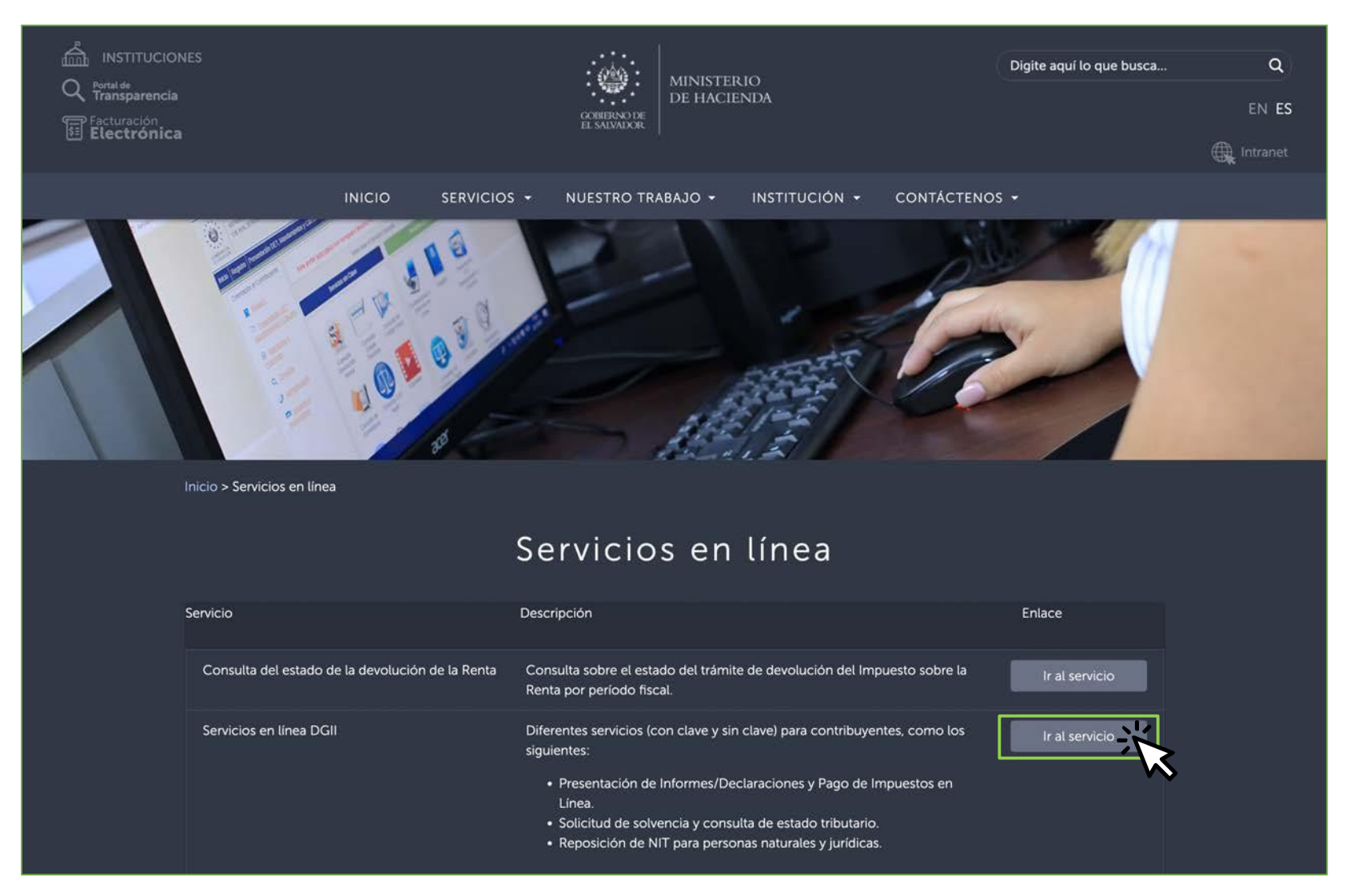

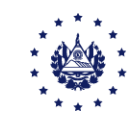

#### Seleccione la opción "Declaraciones e Informes en Línea":

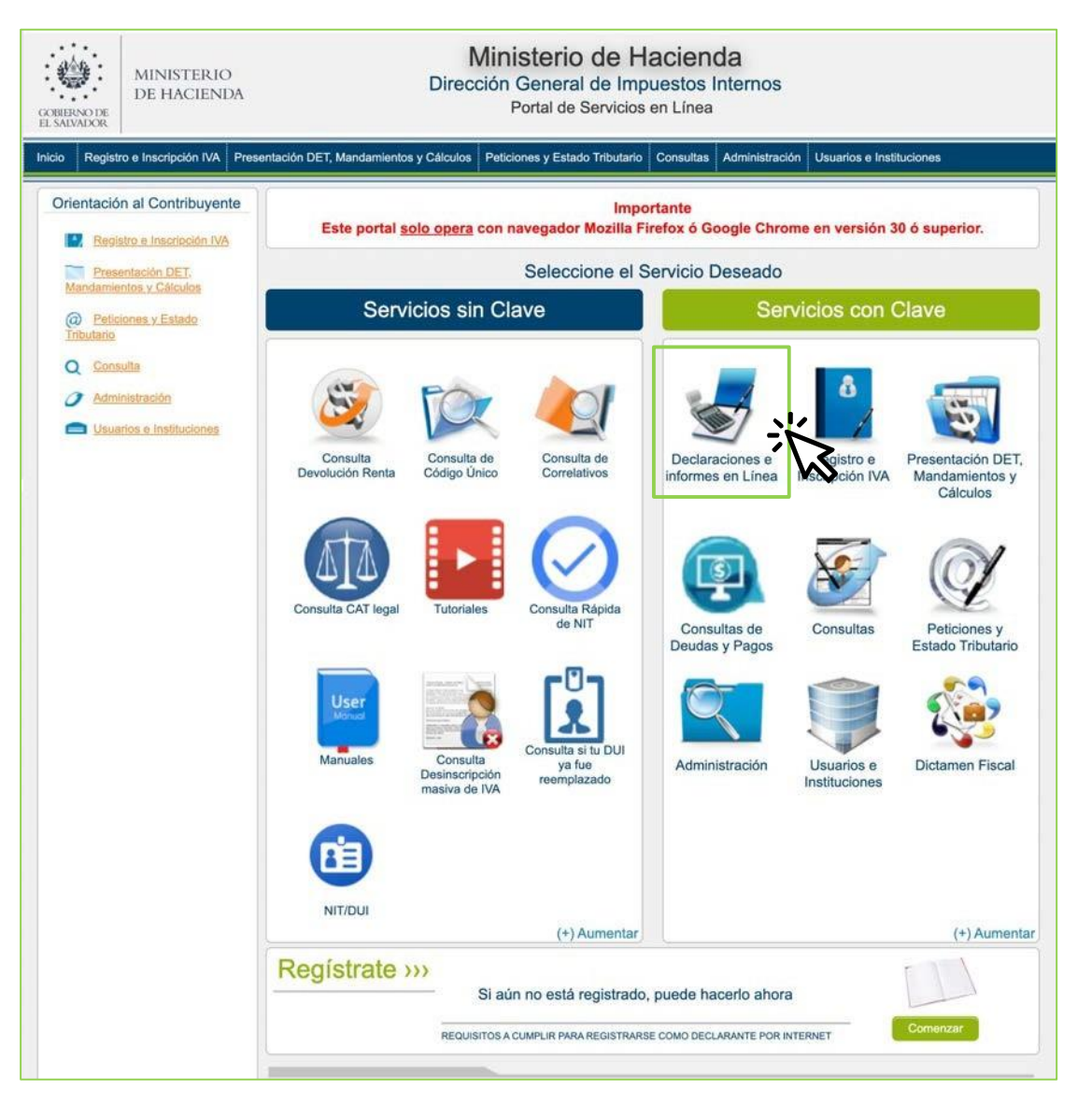

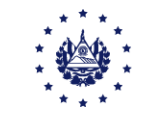

### Dar clic en el recuadro que indica F09 - Transferencia de Bienes Raíces:

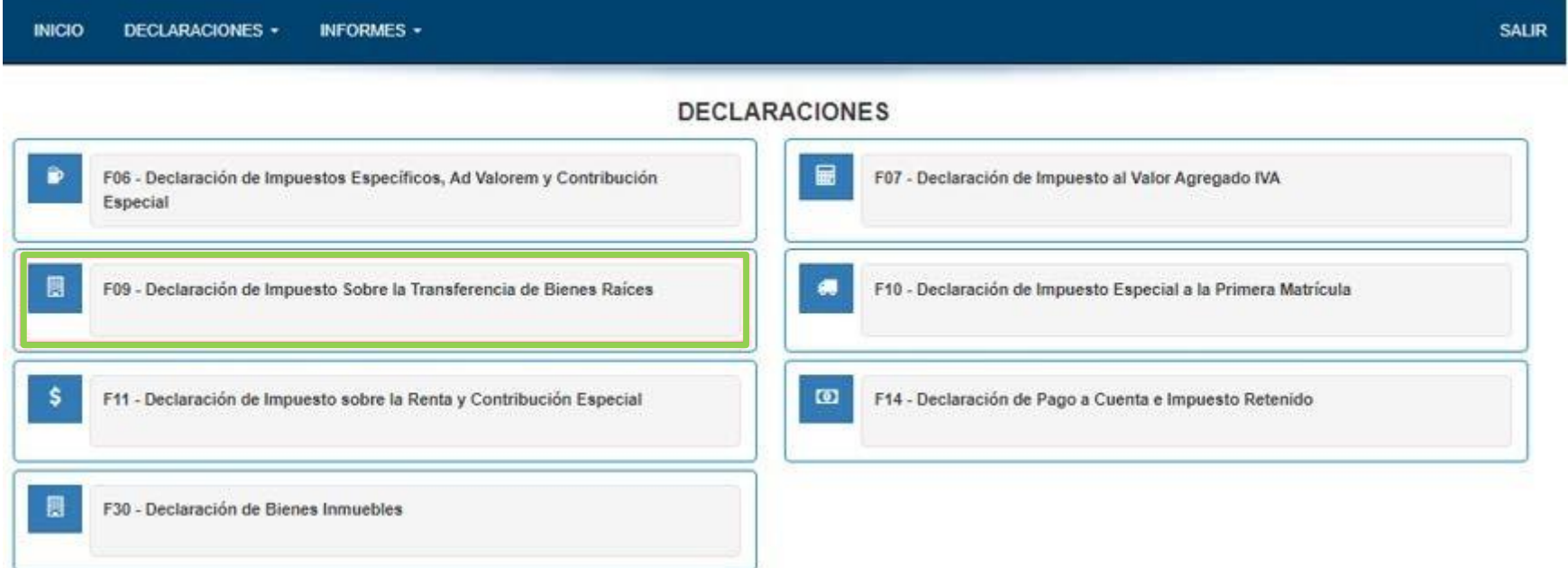

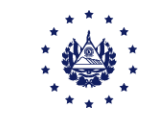

### Declaración y Pago de Impuesto a la Transferencia de Bienes Raices en Línea

INICIO DECLARACIONES + INFORMES +

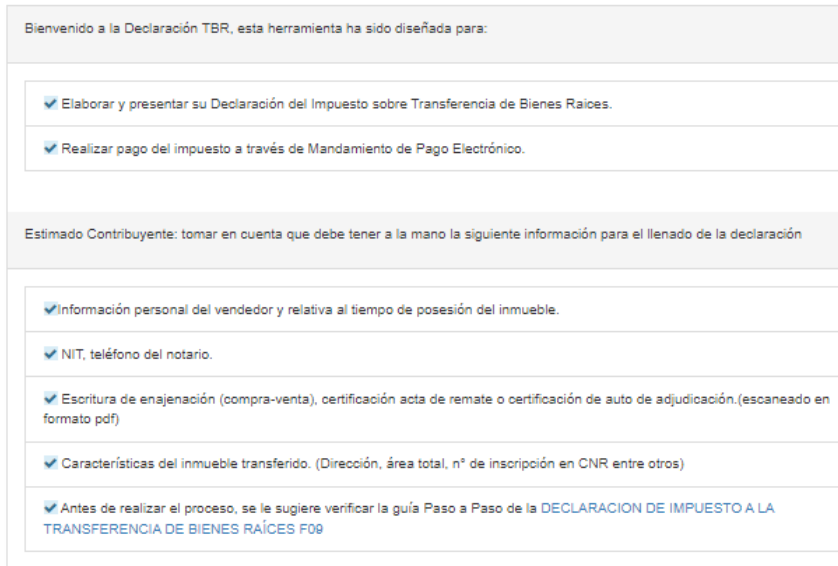

Esta opción está disponible para Personas Naturales y Personas Jurídicas.

Estimado contribuyente se le recuerda que todos los datos que haya escrito y/o modificado se perderan luego de 20 minutos de inactividad dentro de esta aplicación.

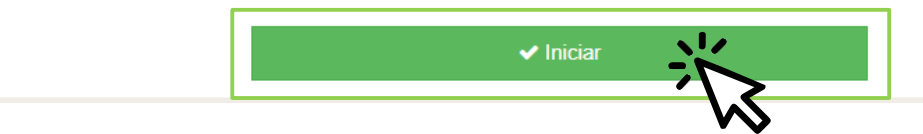

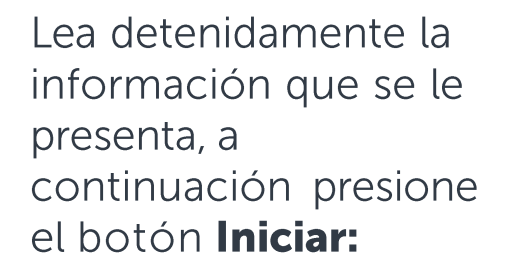

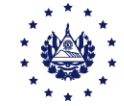

#### En caso de los compradores esta ventana no se habilitará.

Para los notarios que ya se registraron (apartado 7 de la Aceptación de Términos) y se les brindaron los accesos, se les habilitará una ventana donde debe seleccionar la calidad en que desea actuar para presentar la declaración:

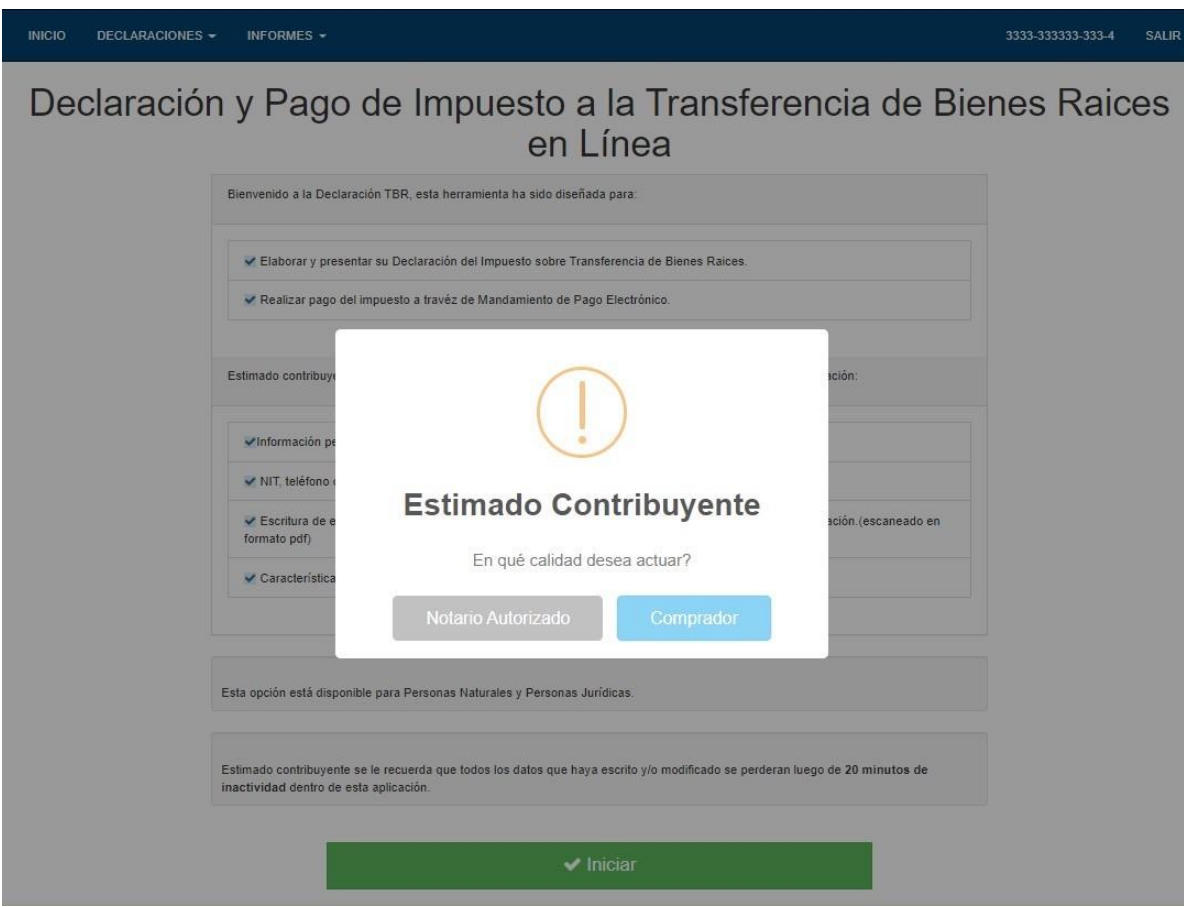

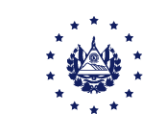

Al ingresar visualizará la siguiente pantalla, en la que se detallan las siguientes pestañas: Comprador, vendedor, transferencia y Características del inmueble. Agregue la información conforme la escritura de compra venta que respalda la transferencia.

#### Si ha ingresado como comprador no requerirá su NIT, pero en el caso de actuar como Notario se le reflejará la opción ingresar el NIT del comprador.

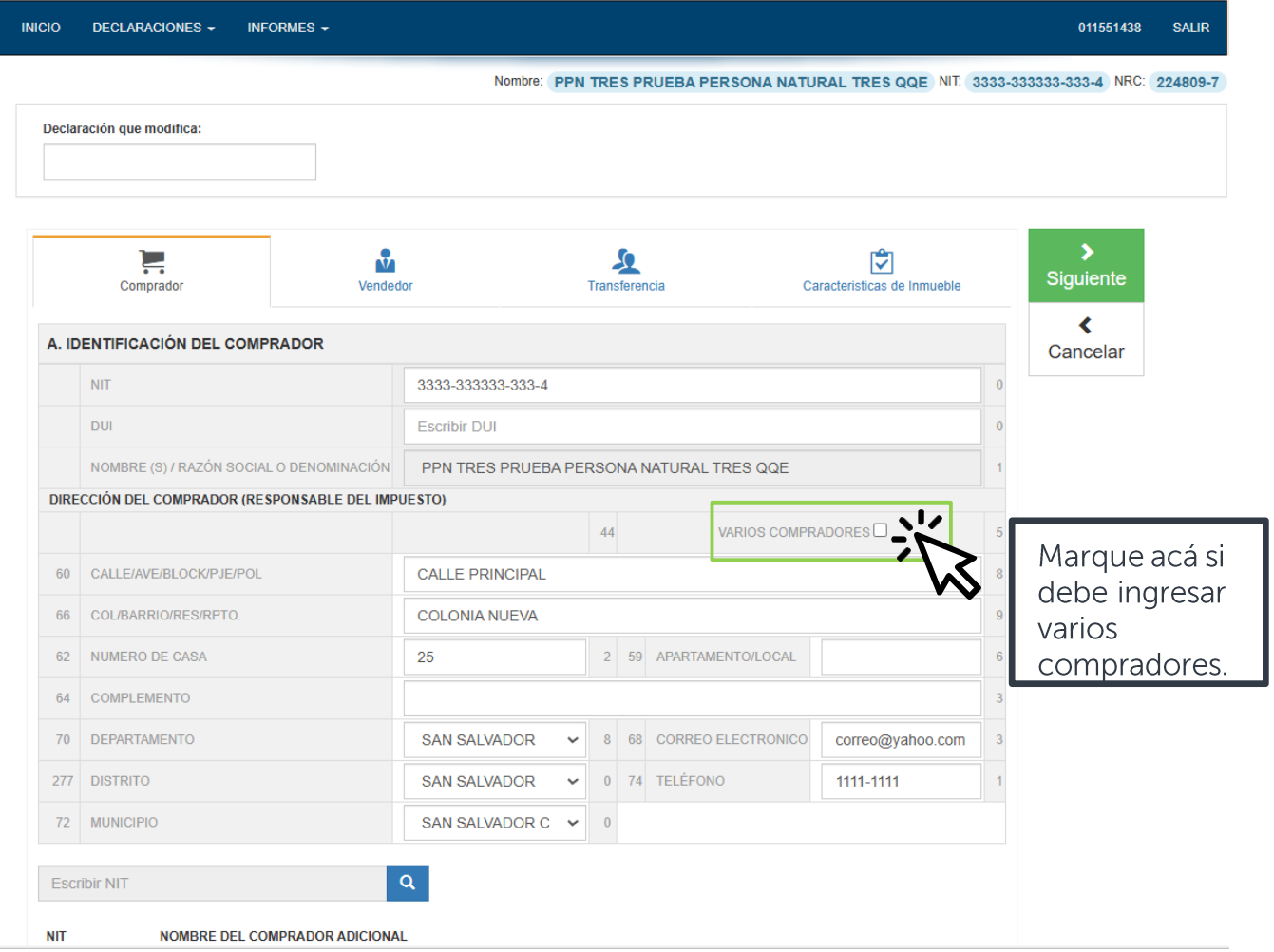

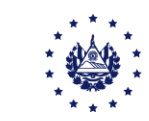

Si la adquisición la realizan varios compradores dar clic sobre el recuadro "Varios Compradores"

El sistema habilitará el ingreso de los NIT/DUI de los compradores, automáticamente se mostrará el nombre.

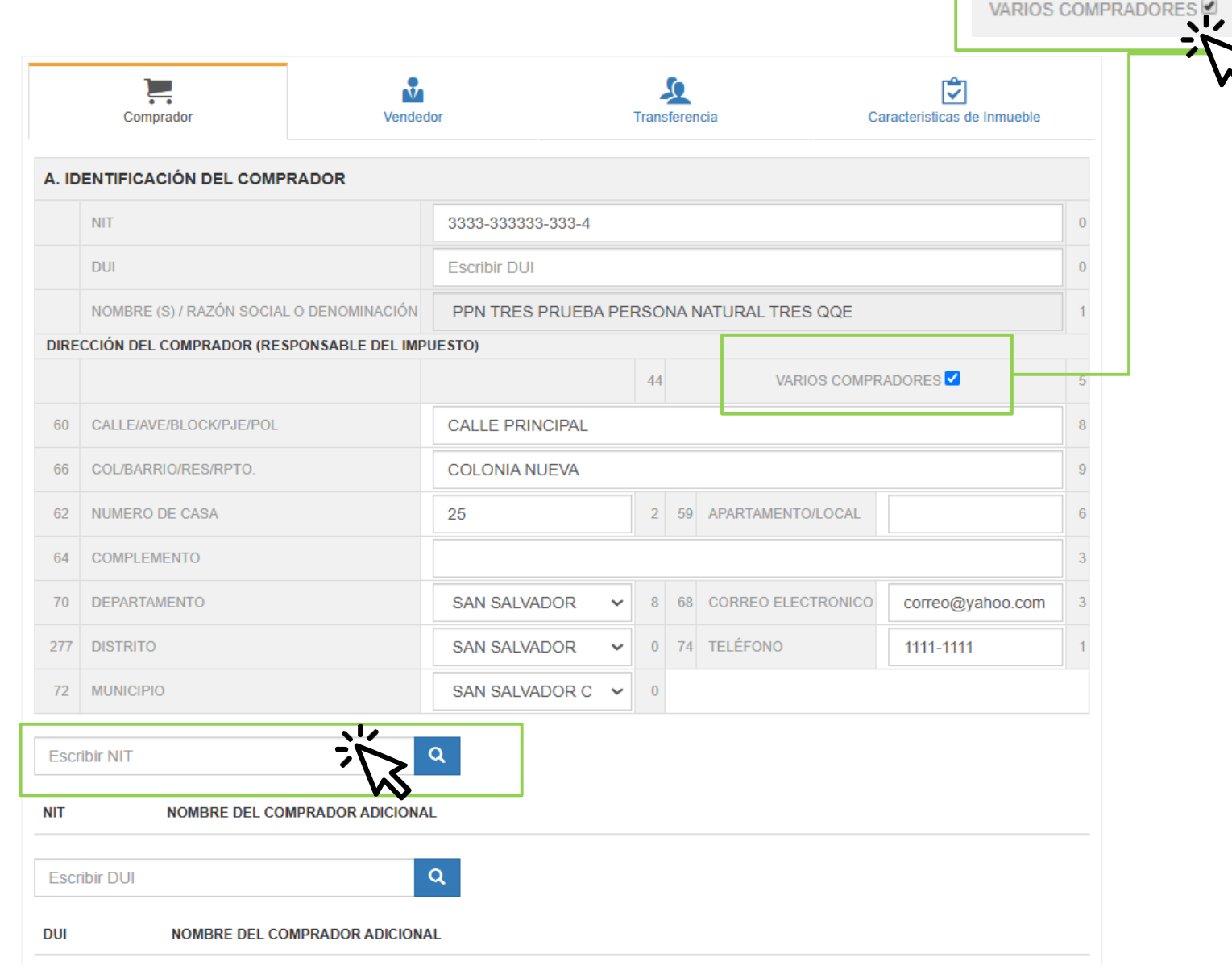

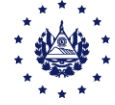

Seleccione la pestaña de **Vendedor** y digite la información que se le solicita:

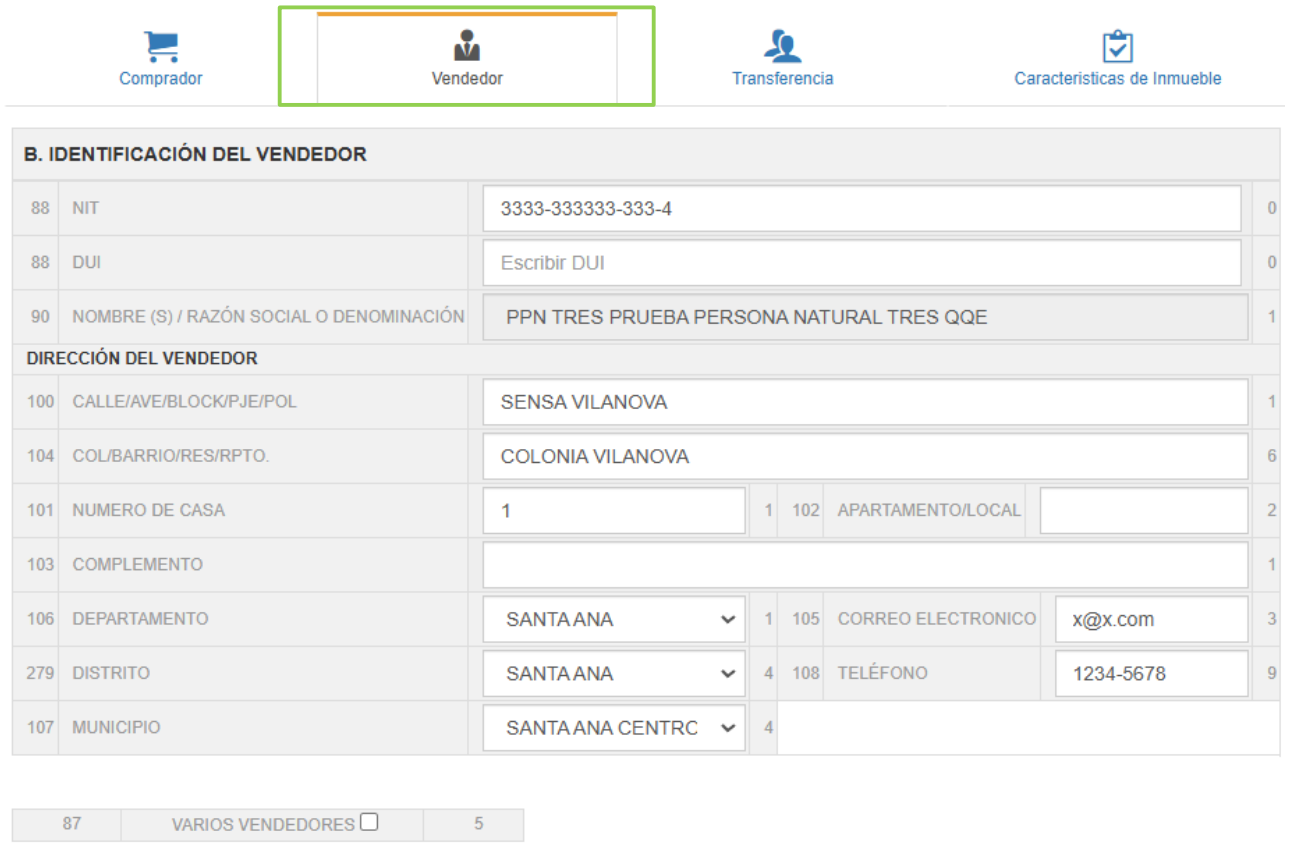

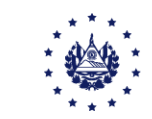

NOMBRE DEL VENDEDOR ADICIONAL

**Escribir NIT** 

**NIT** 

 $\alpha$ 

Si la transferencia la realizan varios vendedores dar clic sobre el recuadro "Varios Vendedores".

El sistema habilitará el ingreso de los NIT de los vendedores, automáticamente se mostrará el nombre.

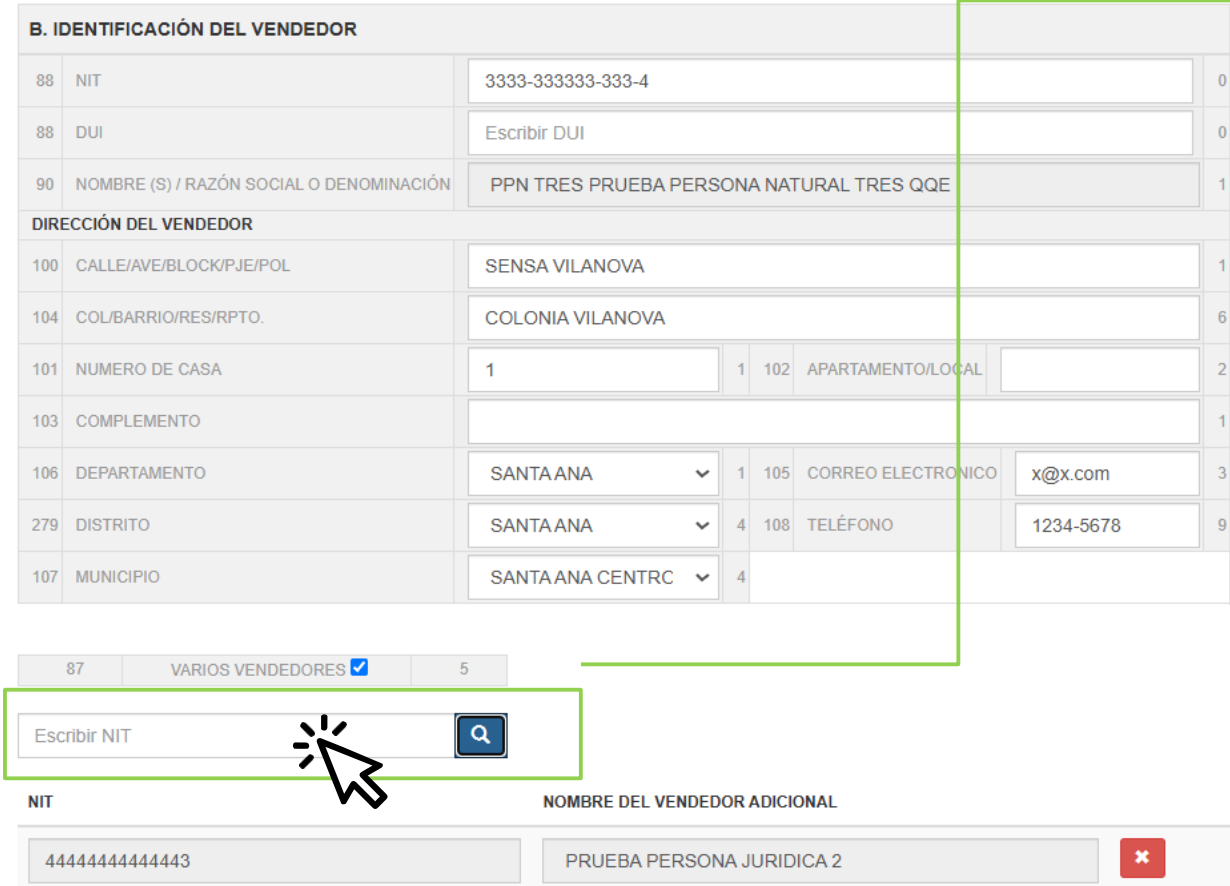

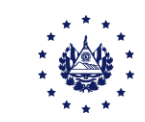

VARIOS VENDEDORES<sup>2</sup>

En la pestaña Transferencia, debe agregar la información según la escritura, no olvide que debe elegir el tipo de documento que ampara la transferencia, según el detalle que se muestra, si no existe en nuestra lista favor elija la opción "Otros".

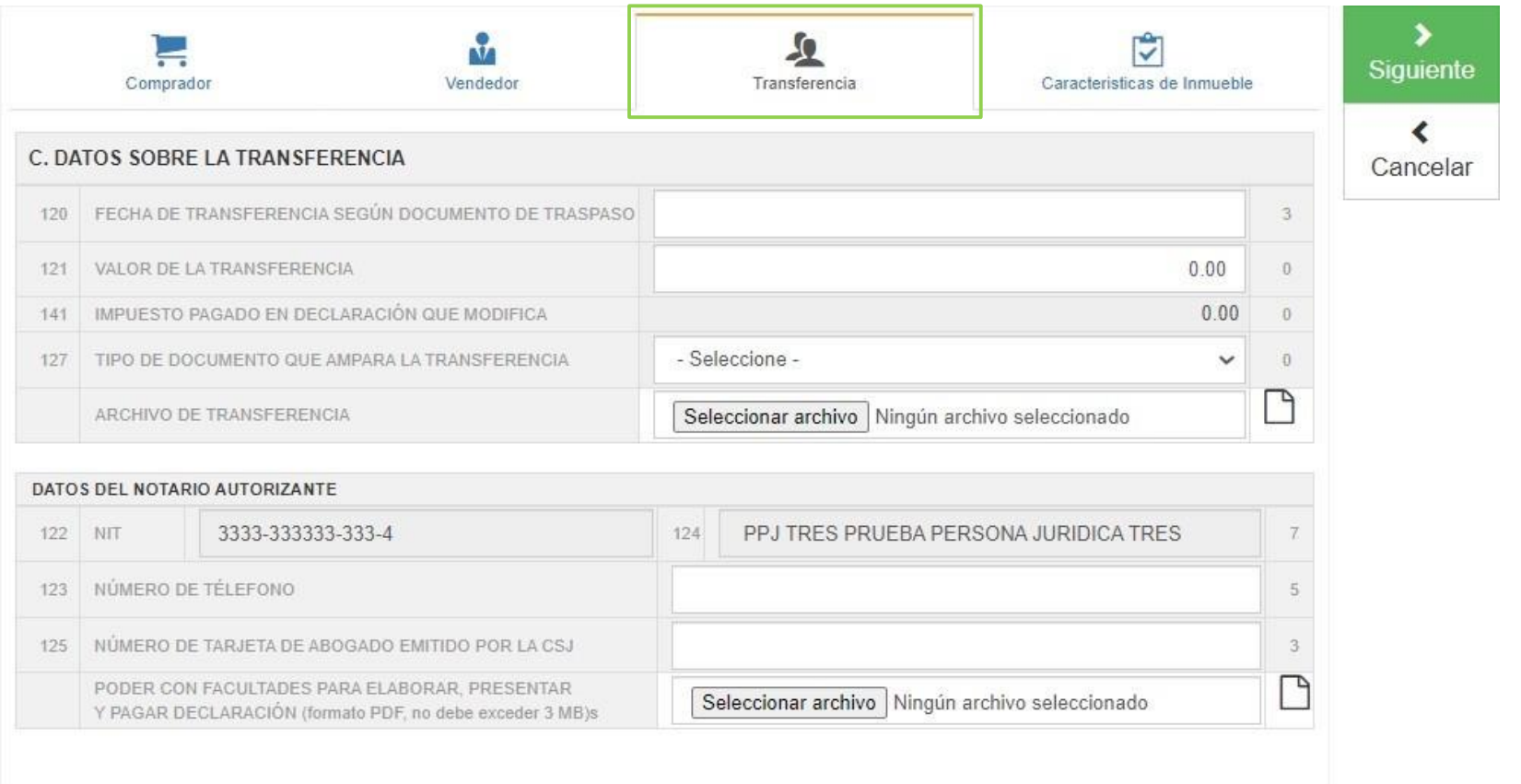

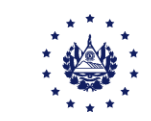

En la pestaña Transferencia, debe agregar la información según la escritura.

Escoja el documento según el detalle que se muestra, si no existe en nuestra lista favor elija la opción "Otros".

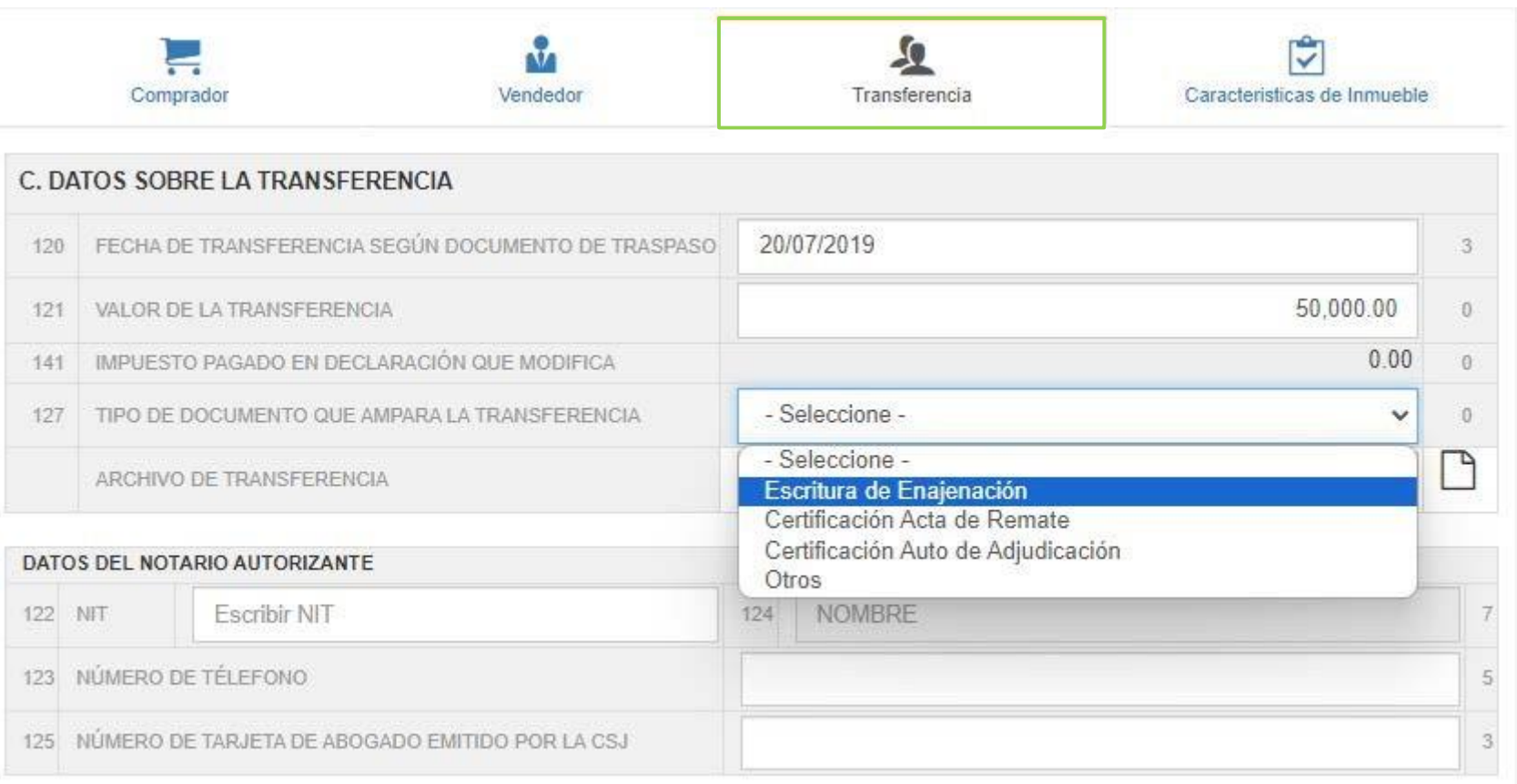

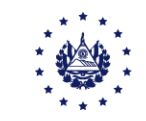

Además debe adjuntar a la declaración el documento que respalda la operación, éste debe ser escaneado en formato PDF, para agregarlo debe dar clic en el botón "Seleccionar Archivo" a continuación presione el botón "Abrir". El archivo debe pesar menos de 3MB, dar clic en el botón abrir para agregar el documento.

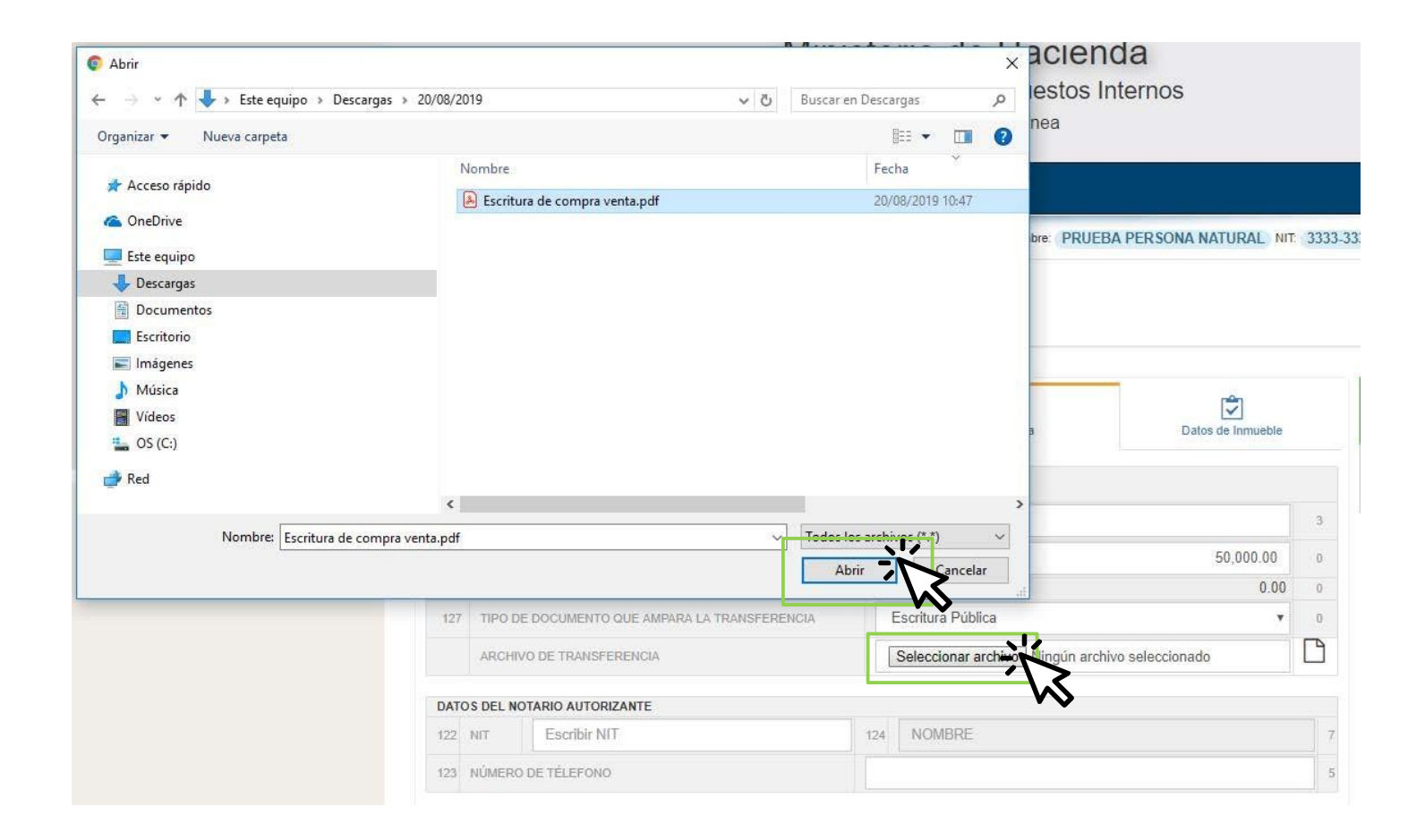

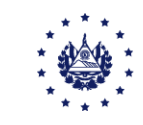

Si ingresó como comprador, a continuación agregue el NIT/DUI del Notario y su número de teléfono, se mostrará automáticamente el nombre.

Si ingresó como Notario, debe adjuntar el poder donde el comprador explícitamente lo autoriza a presentar la declaración en su nombre.

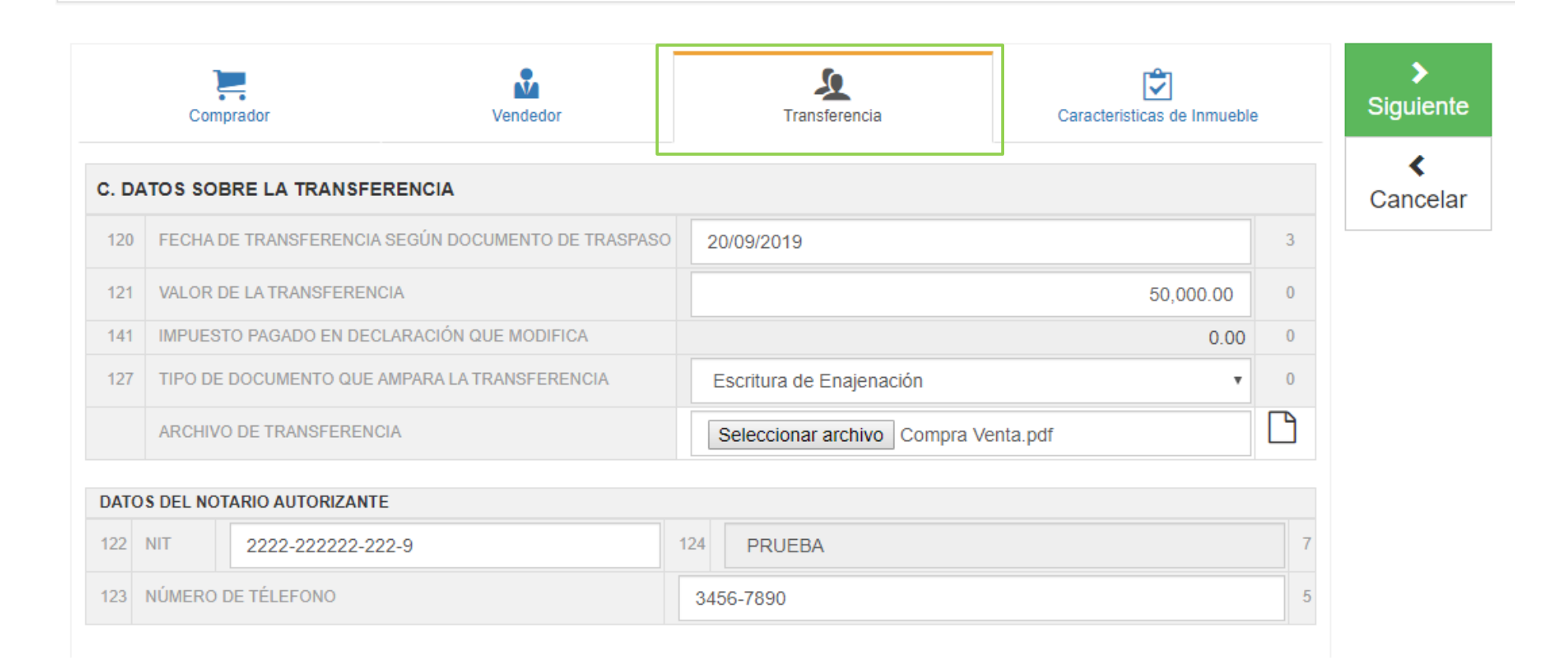

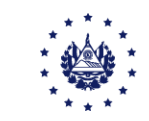

Seleccione la pestaña "Características del Inmueble" e ingrese la información según corresponda:

Si ingresa Número de Registro, debe completar las casillas de libro, folios y departamento donde se realizó el registro de la propiedad. Si ingresa Matrícula Registral debe agregar el departamento donde se realizó el registro de la propiedad y dejar en blanco las casillas de libro y folio.

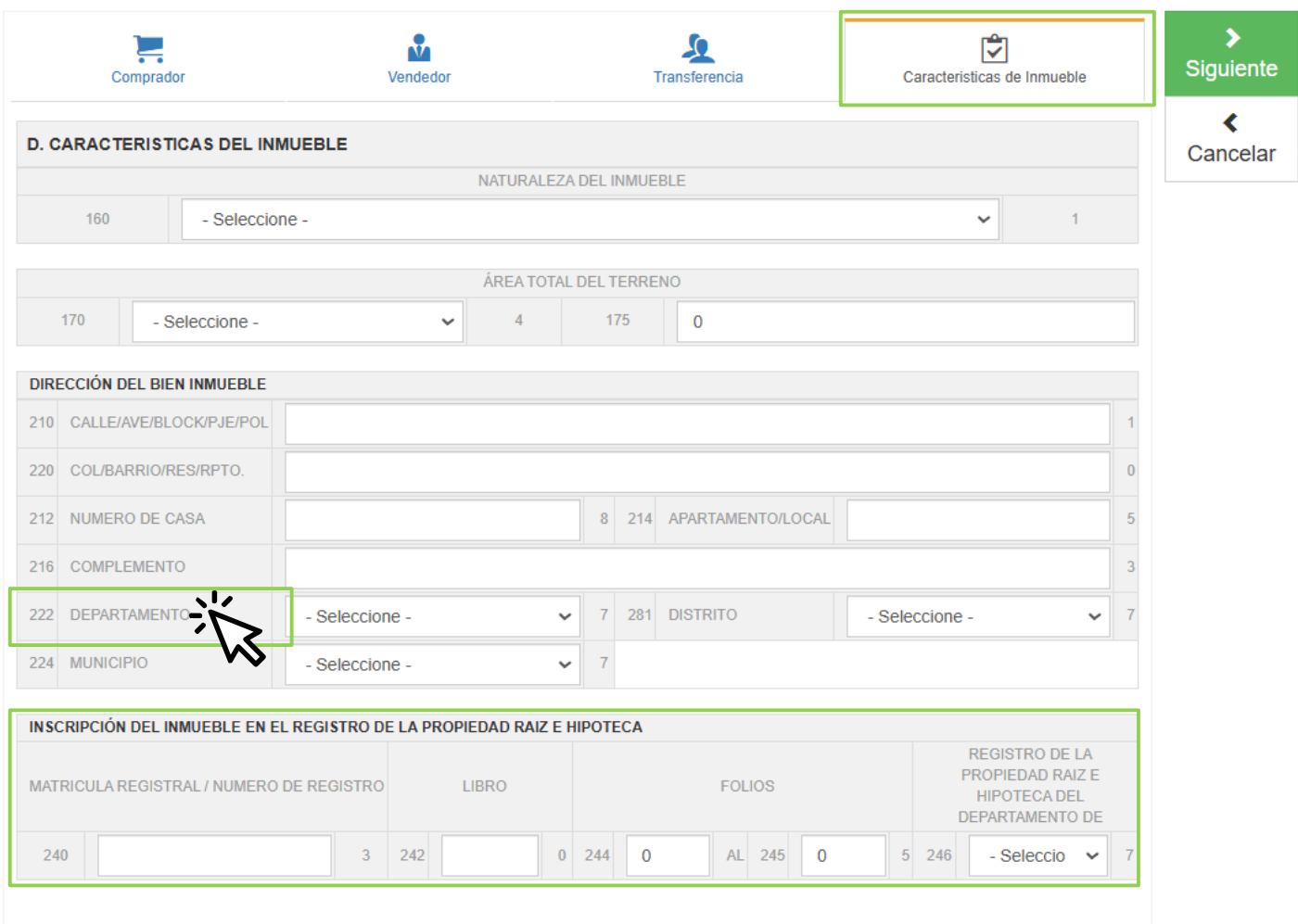

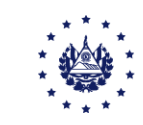

Se ha dispuesto una *pantalla dinámica* que le irá mostrando el valor de impuesto a pagar según se incluyan los montos.

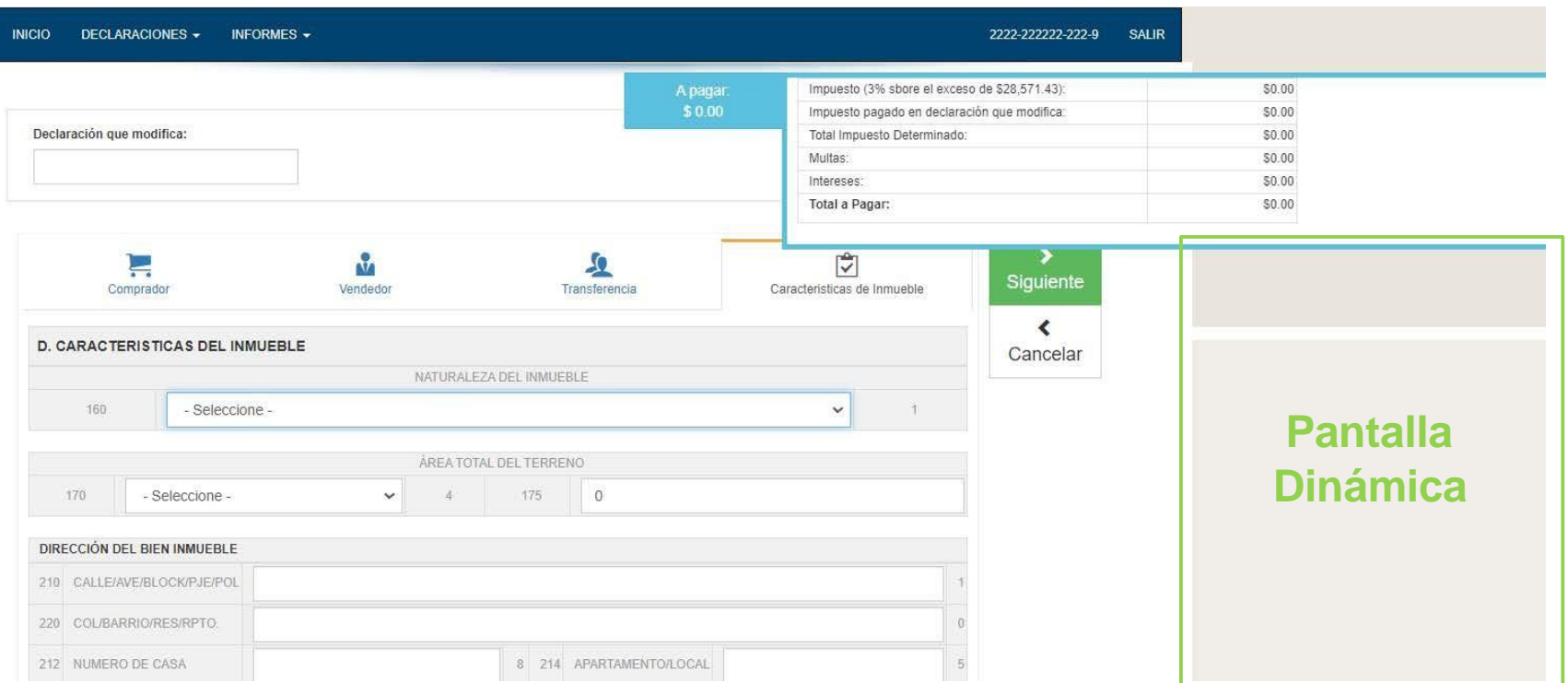

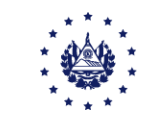

#### Seleccione el botón *Siguiente*, para que se le muestre una vista previa de la declaración.

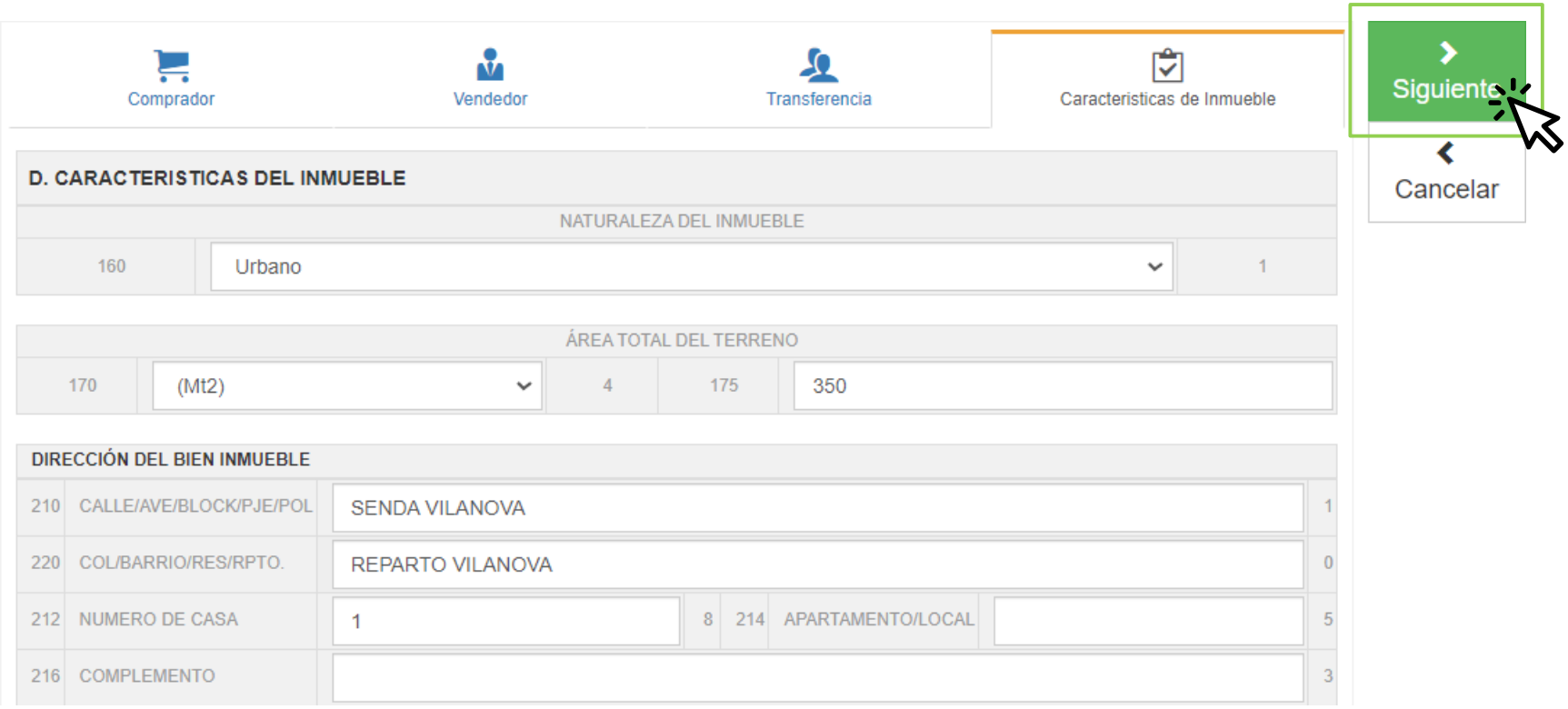

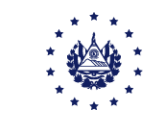

### Tal como se muestra:

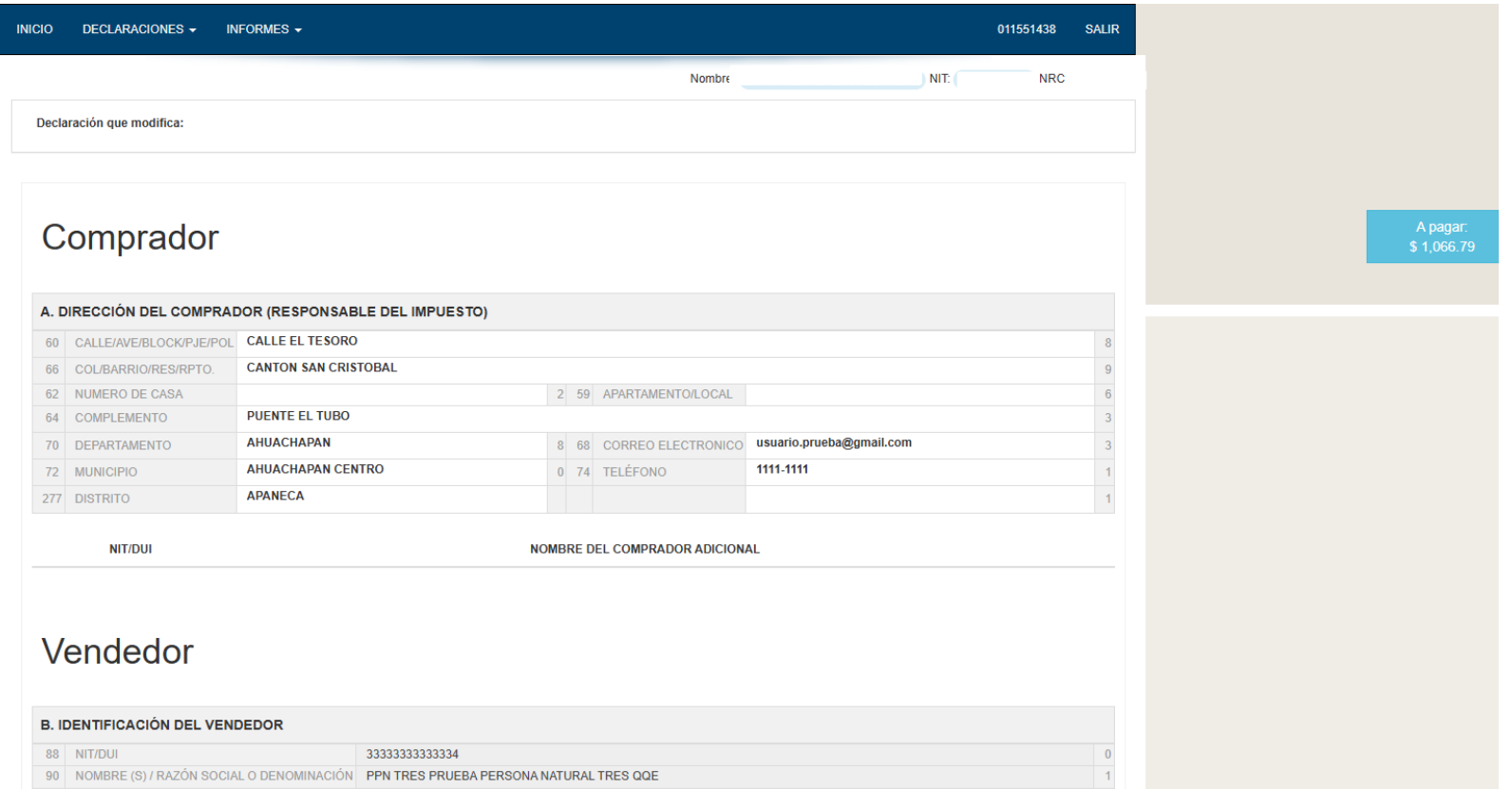

Podrá moverse en la vista previa utilizando las barras de desplazamiento.

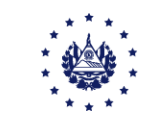

Si desea presentar la declaración, ubíquese al final de la vista previa, encontrará un rectángulo celeste donde se le solicita la siguiente confirmación: "Si está seguro de la información incorporada, marque esta casilla para continuar con el proceso de presentación", si da clic en la casilla, se habilitará el botón presentar.

Al dar clic en el botón de inmediato se mostrará la declaración con sello de recepción virtual.

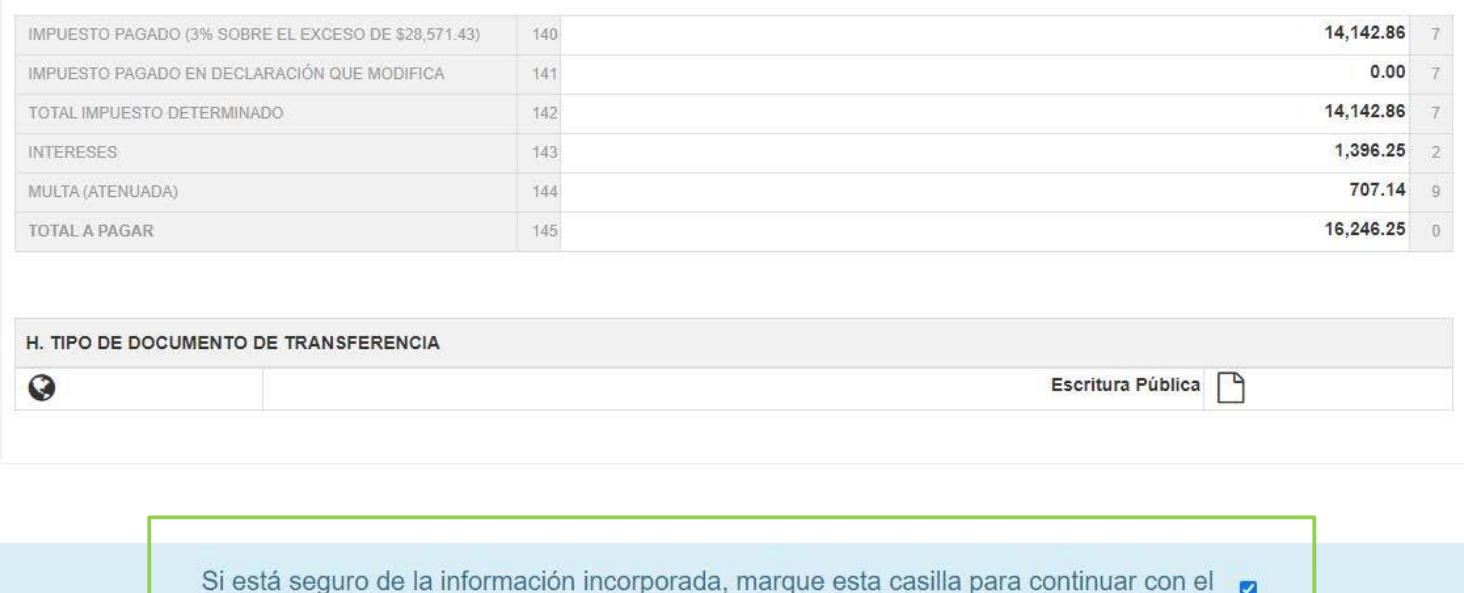

proceso de presentación

 $\blacktriangleright$  Presentar

**ND** 

**く**Volver

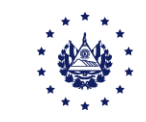

Cuando visualice su declaración, favor imprímala. Si su declaración tiene impuesto a pagar, debe dar clic sobre el titulo colocado en el recuadro verde que dice "Ver Mandamiento".

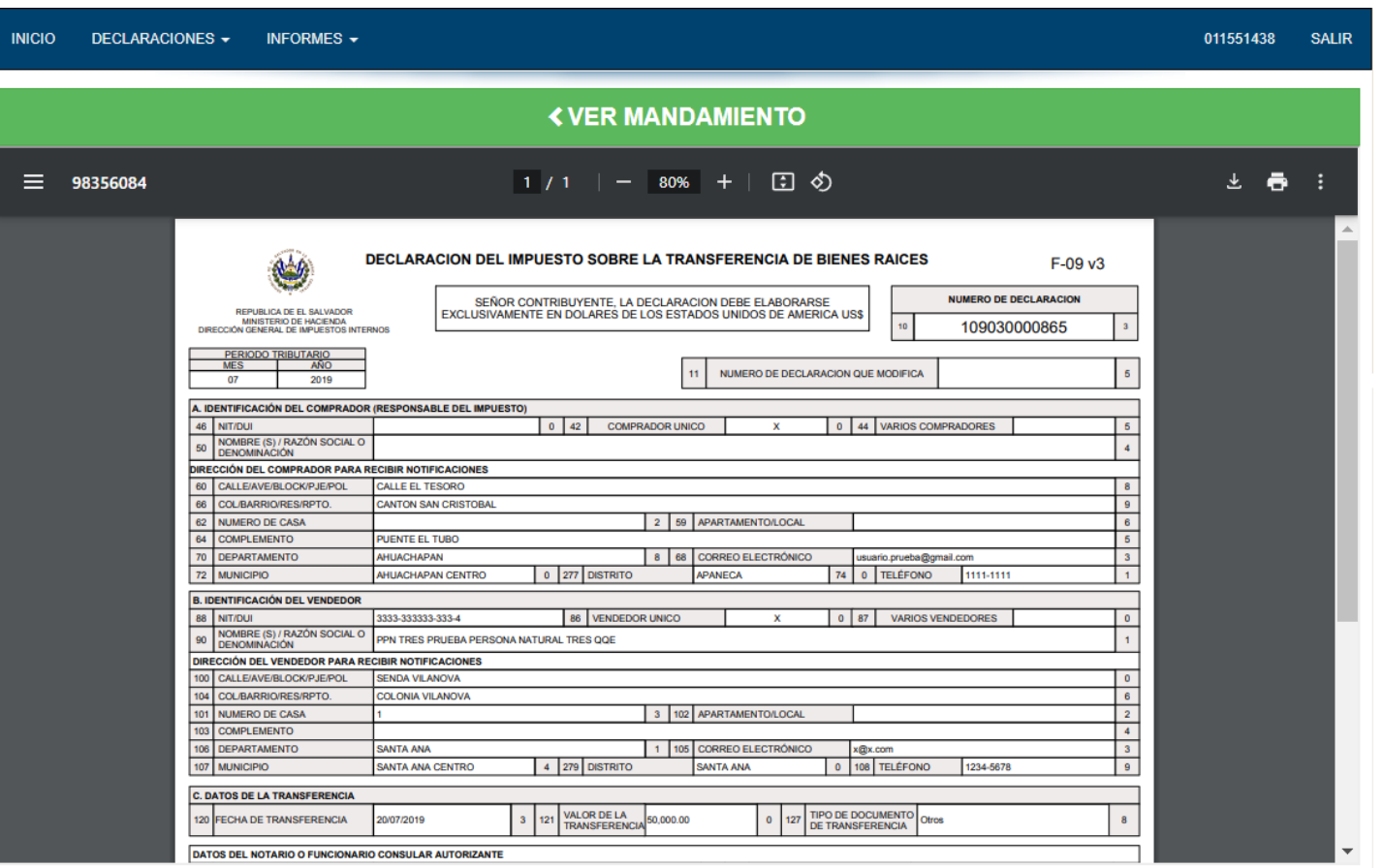

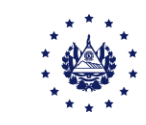

Al dar clic el sistema desplegará de forma automática el Mandamiento de Pago NPE en la parte inferior de su pantalla, el cual podrá descargar o imprimir para pagarlo en las colecturías habilitadas o instituciones financieras autorizadas.

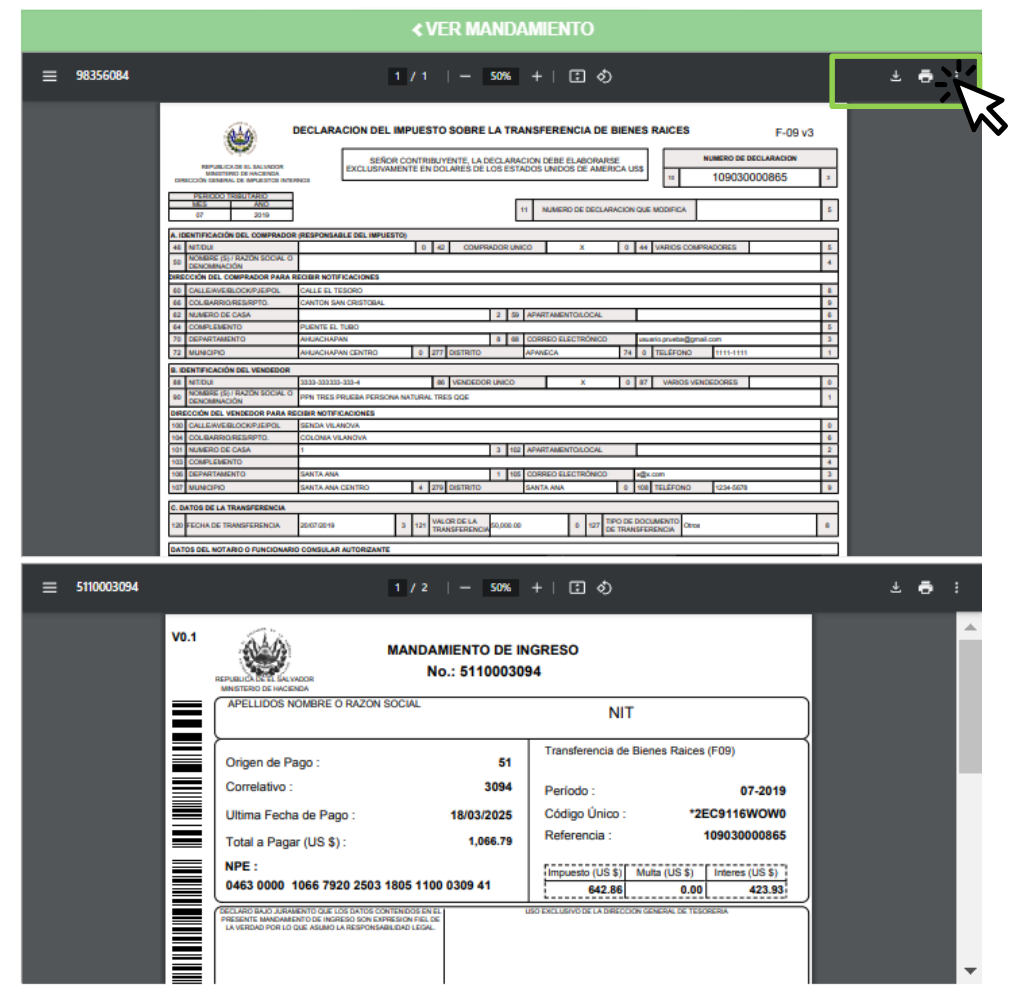

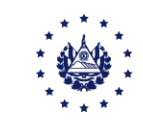

Se generará el Mandamiento, tal como se muestra, el cual puede imprimiro descargar, favor de clic derecho sobre el mandamiento o seleccione la impresora.

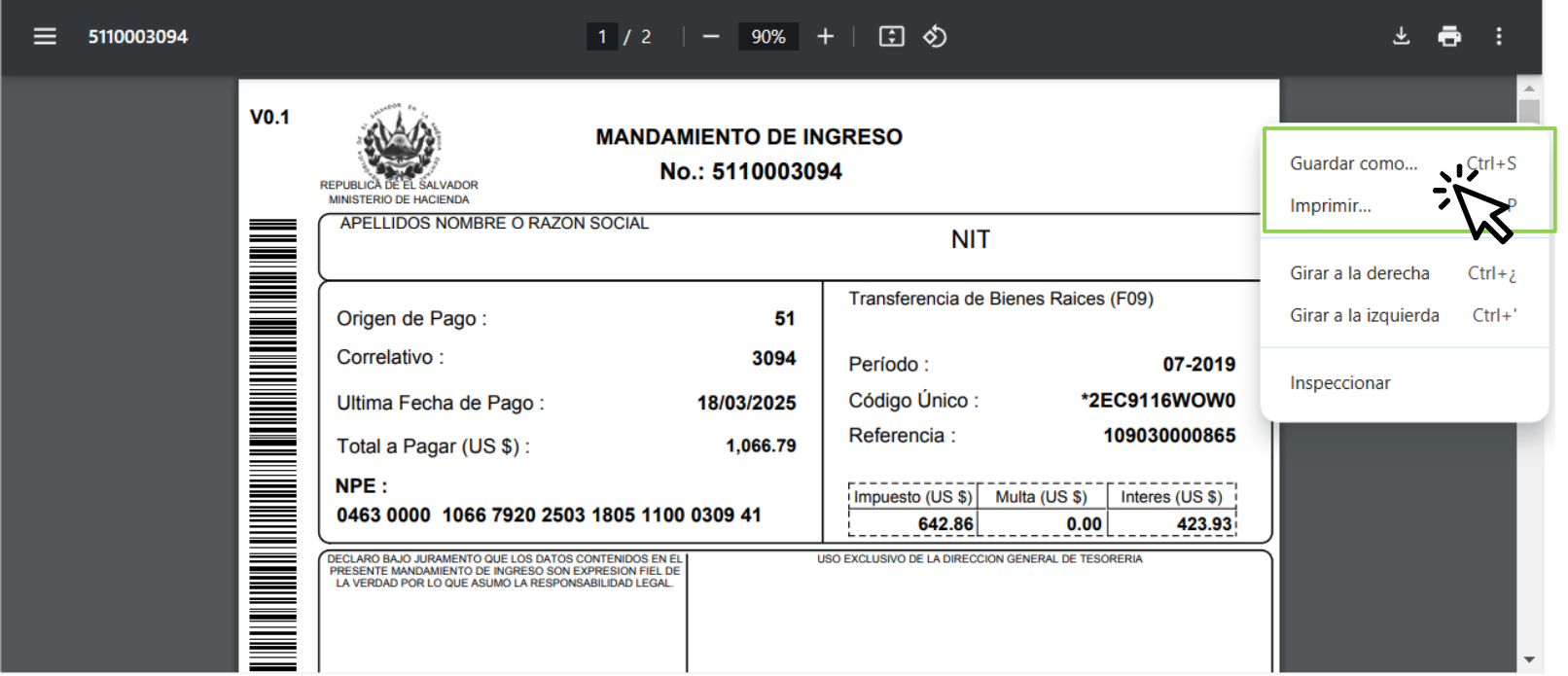

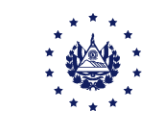

# Consulta Comprador

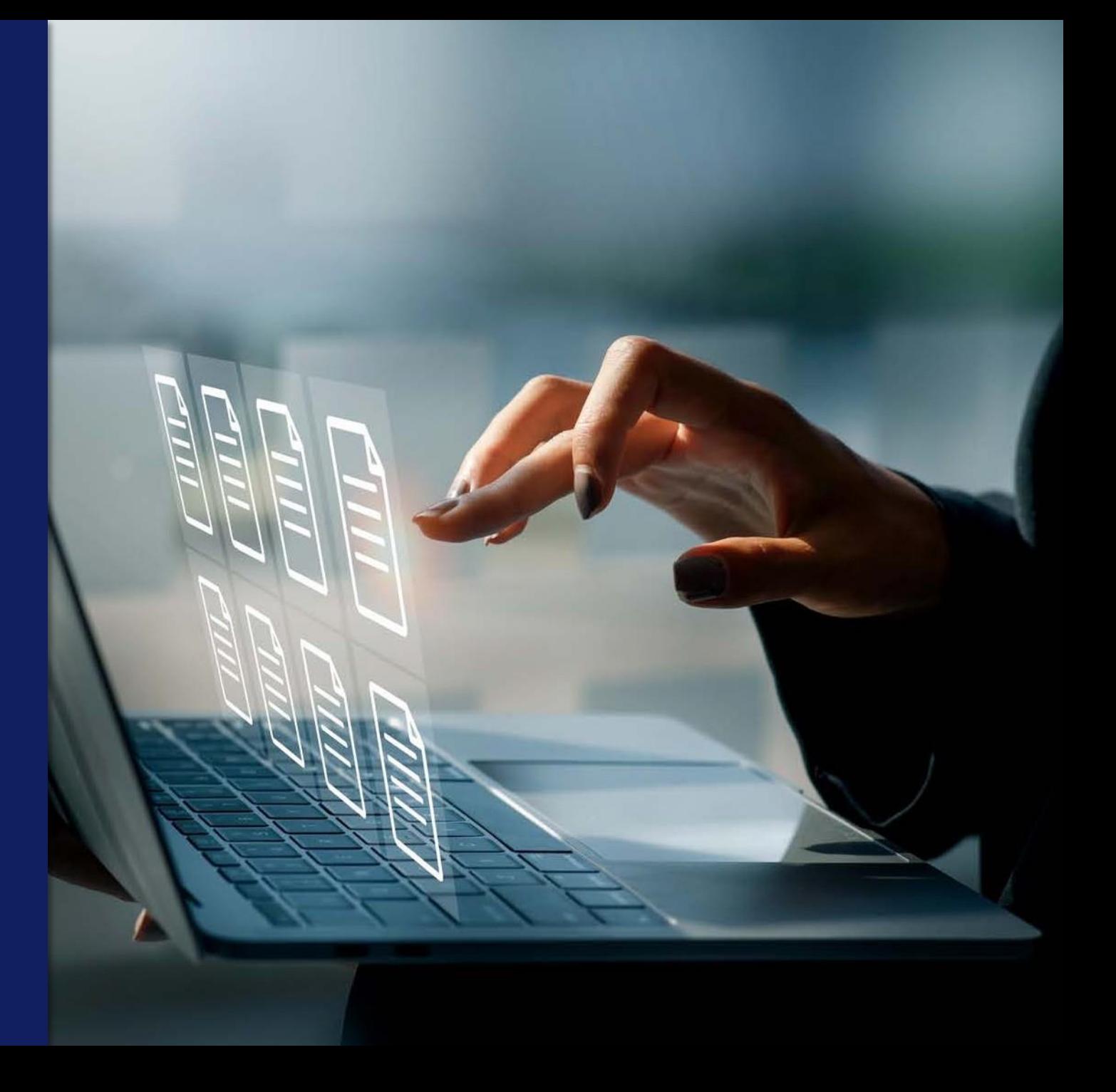

Una vez presentada la declaración podrá visualizar, descargar e imprimir su formulario con sello de la Oficina de Recepción Virtual en la opción "Consultas" ubicada en los Servicios con Clave.

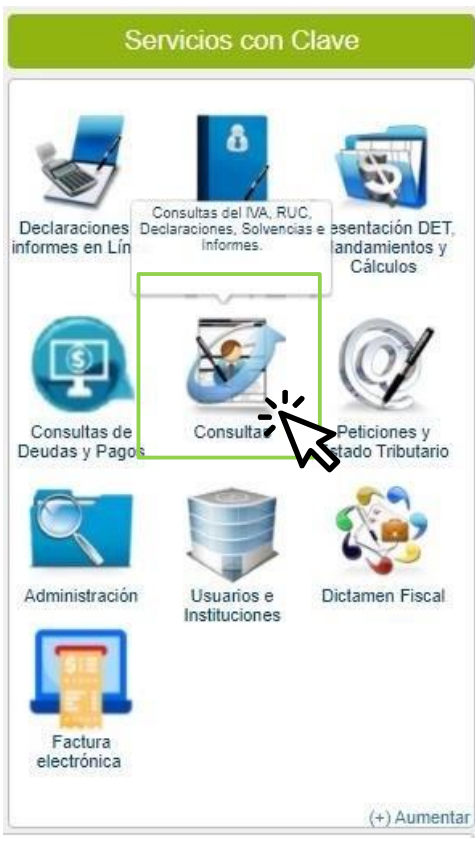

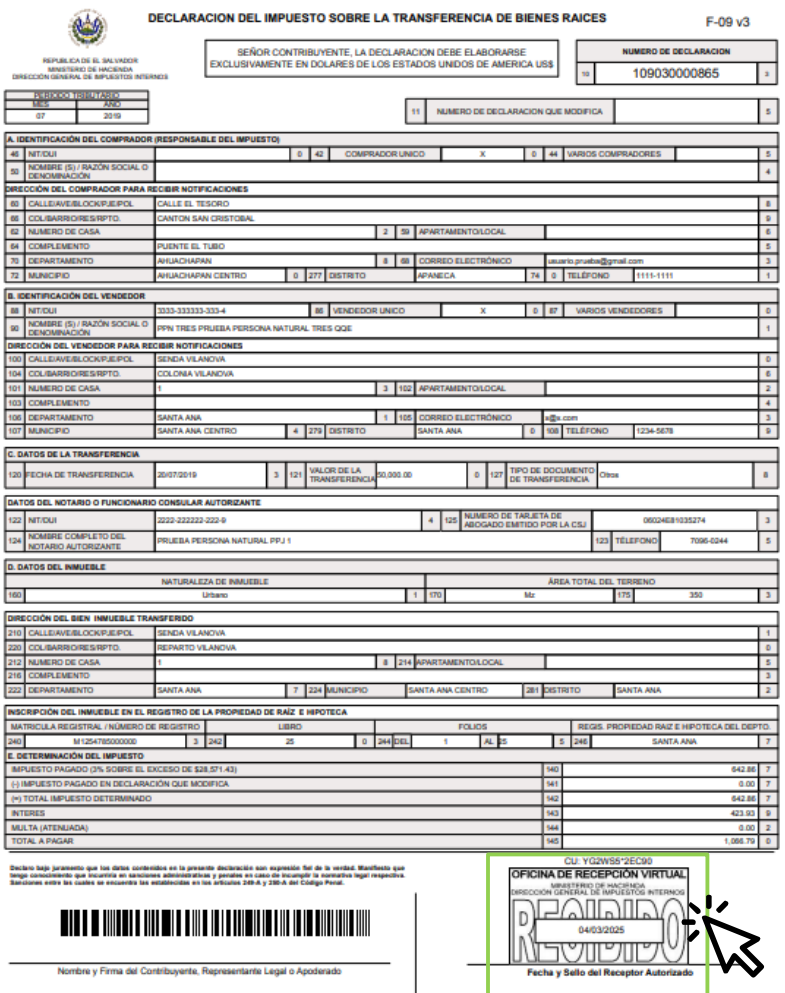

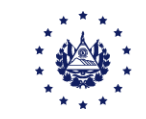

#### Así mismo podrá reimprimir su mandamiento en la opción "Consultas de Mandamientos de declaraciones mensuales "ubicada dentro de la opción "Consultas".

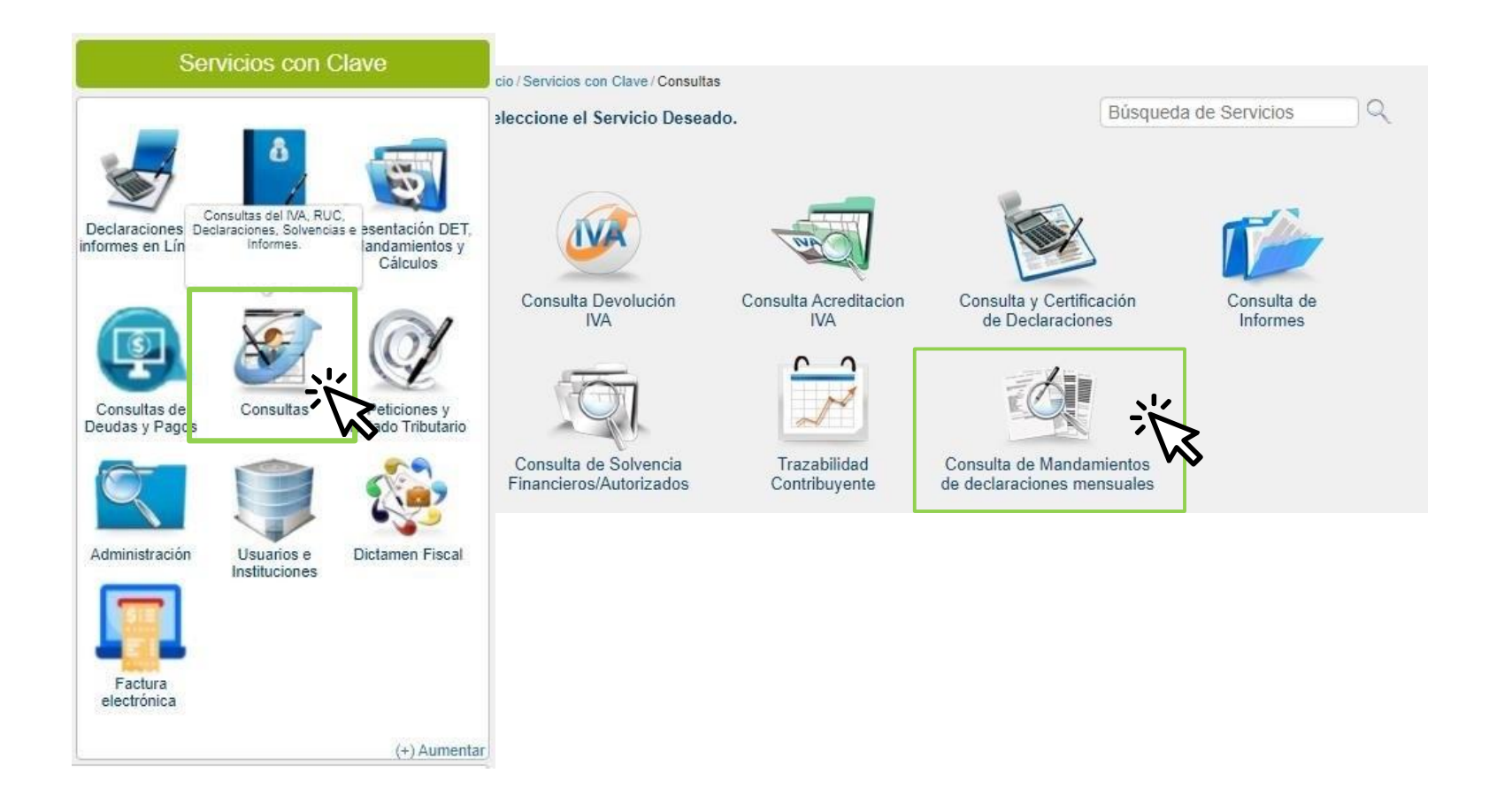

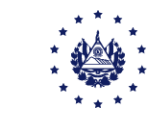

# Declaraciones extemporáneas

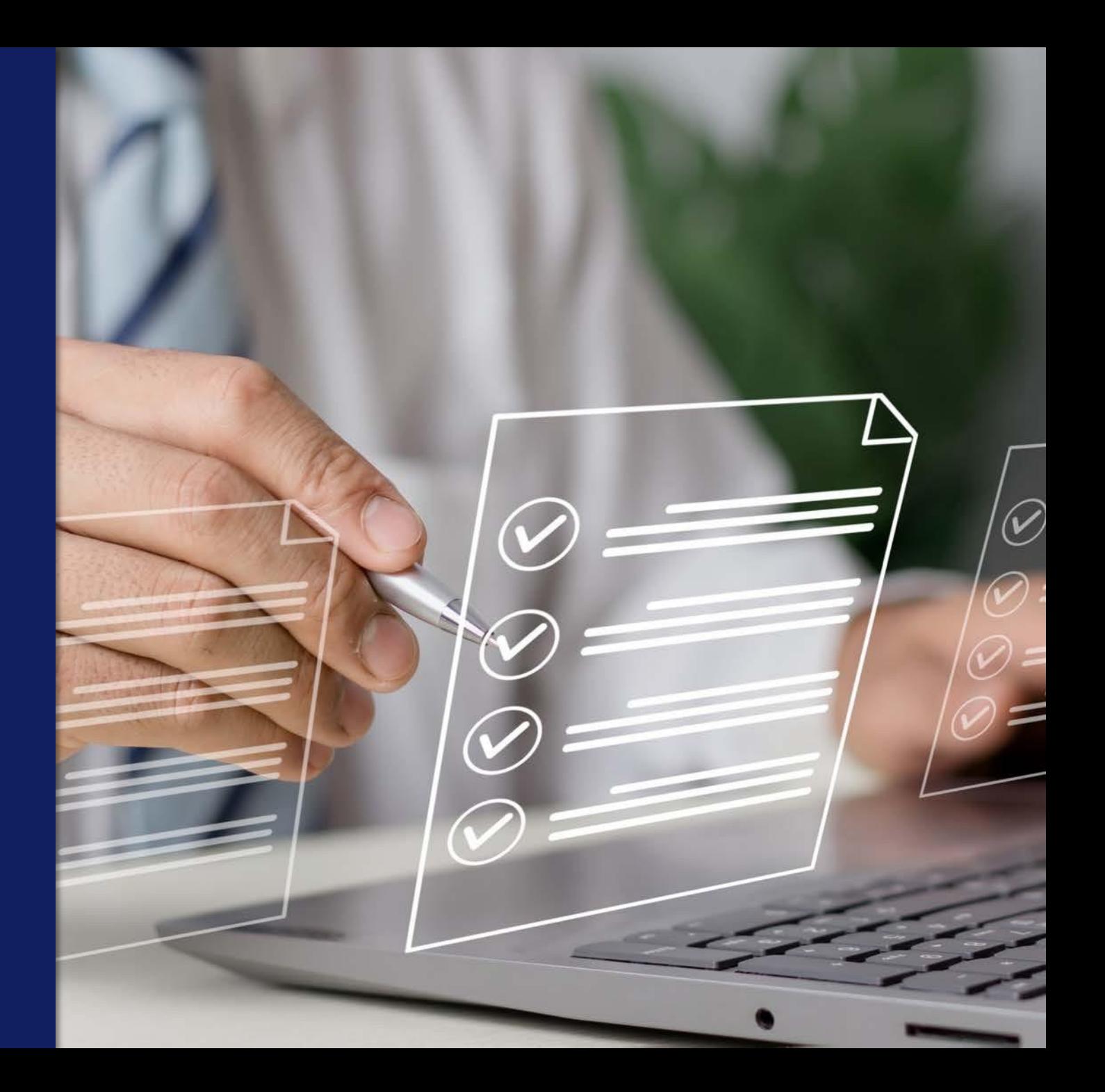

Elabore su declaración extemporánea y al dar clic en botón "Siguiente" se desplegará una ventana de advertencia para que decida si desea pagar o no la multa.

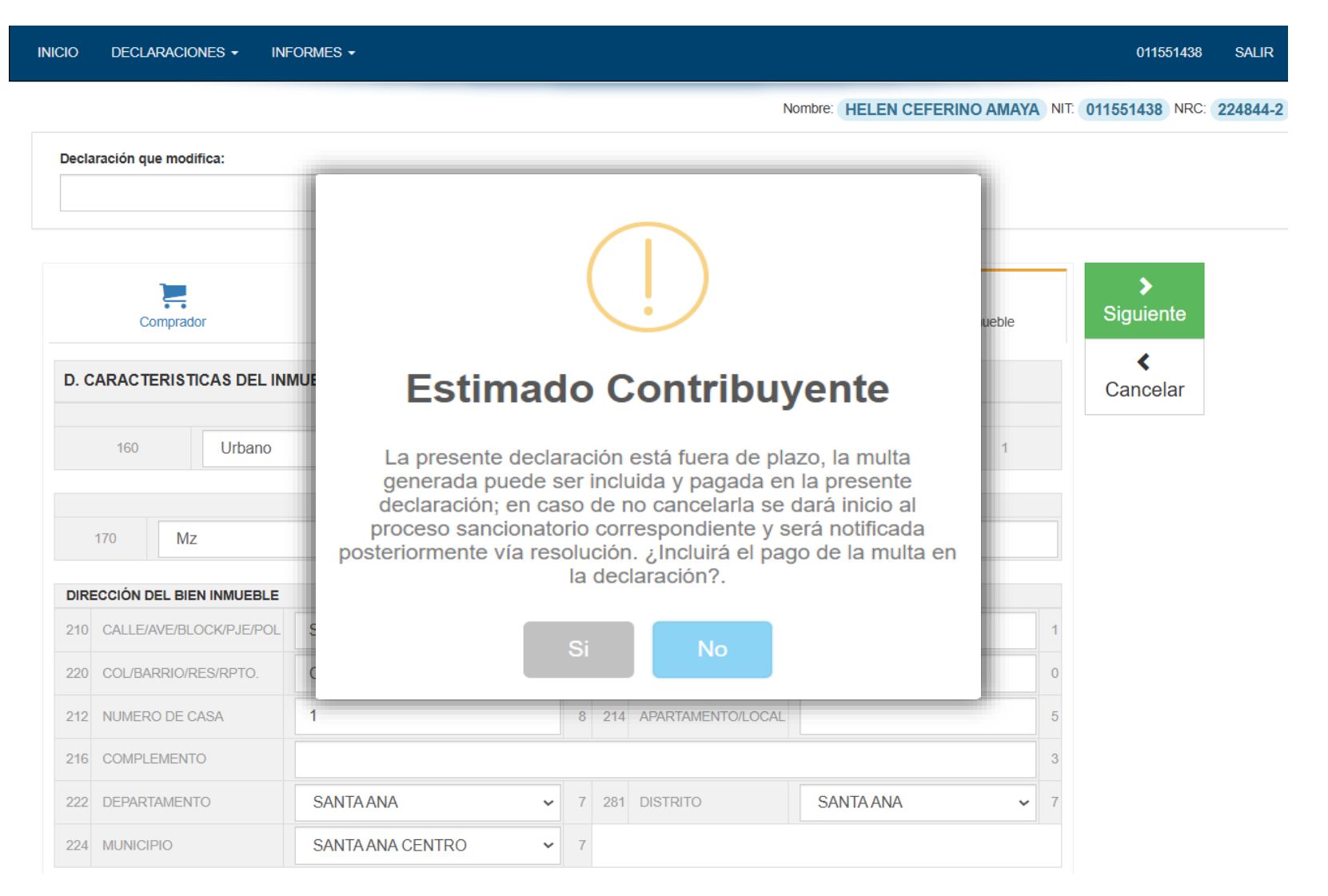

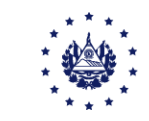

En la pantalla dinámica se irá mostrando el valor del impuesto más la multa (si decidió pagarla) y los intereses que deberá cancelar. El proceso de presentación es el descrito anteriormente.

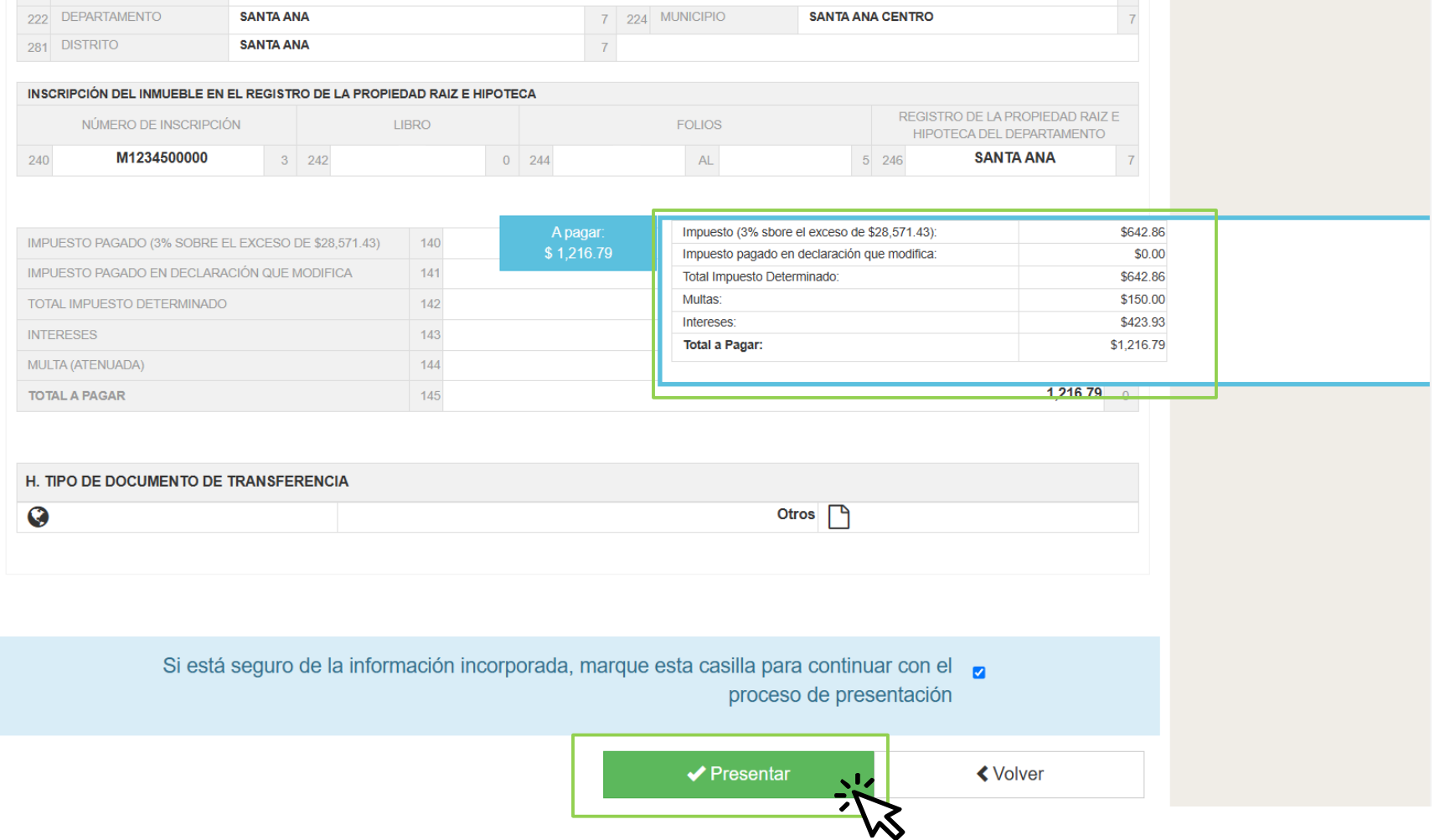

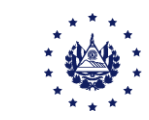

En el mandamiento de ingreso se mostrará el detalle de impuesto, multa e intereses.

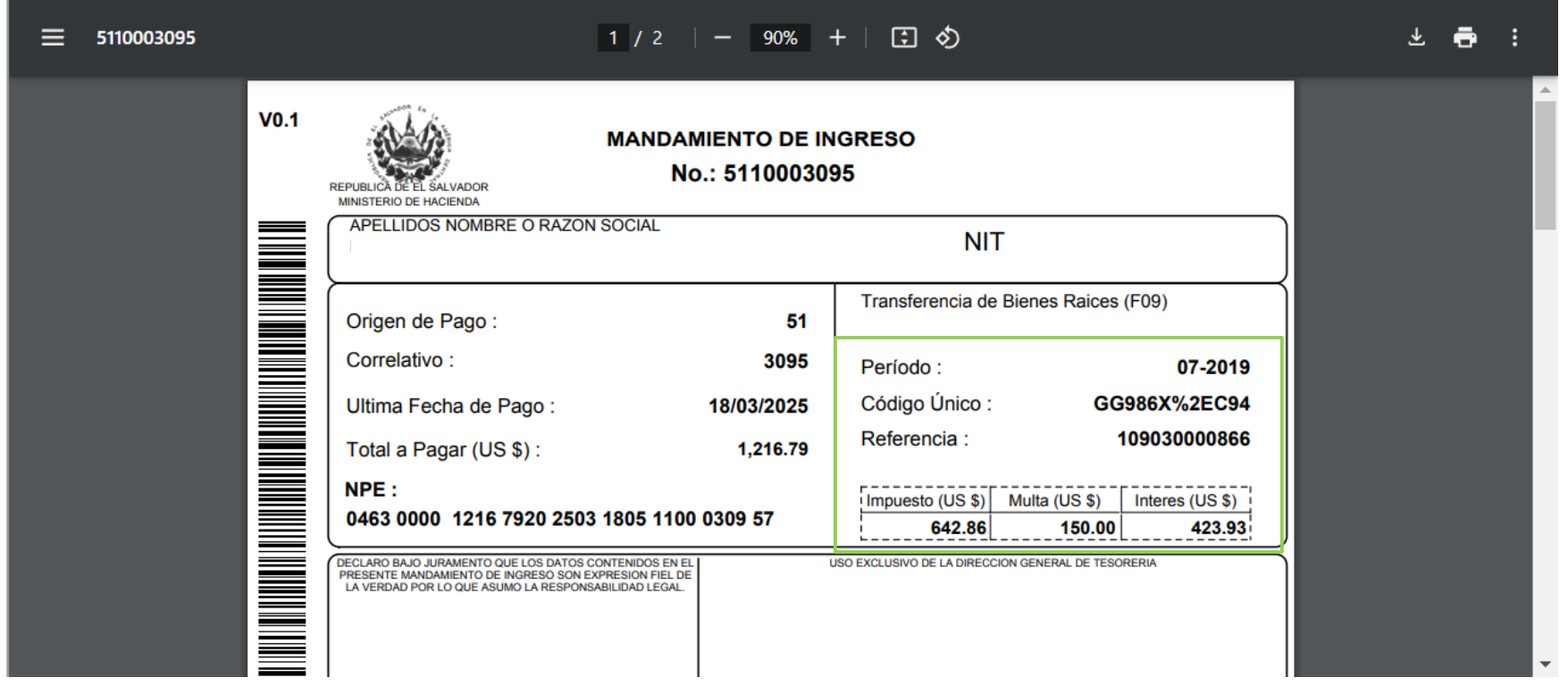

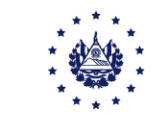

# Consulta de **Notarios**

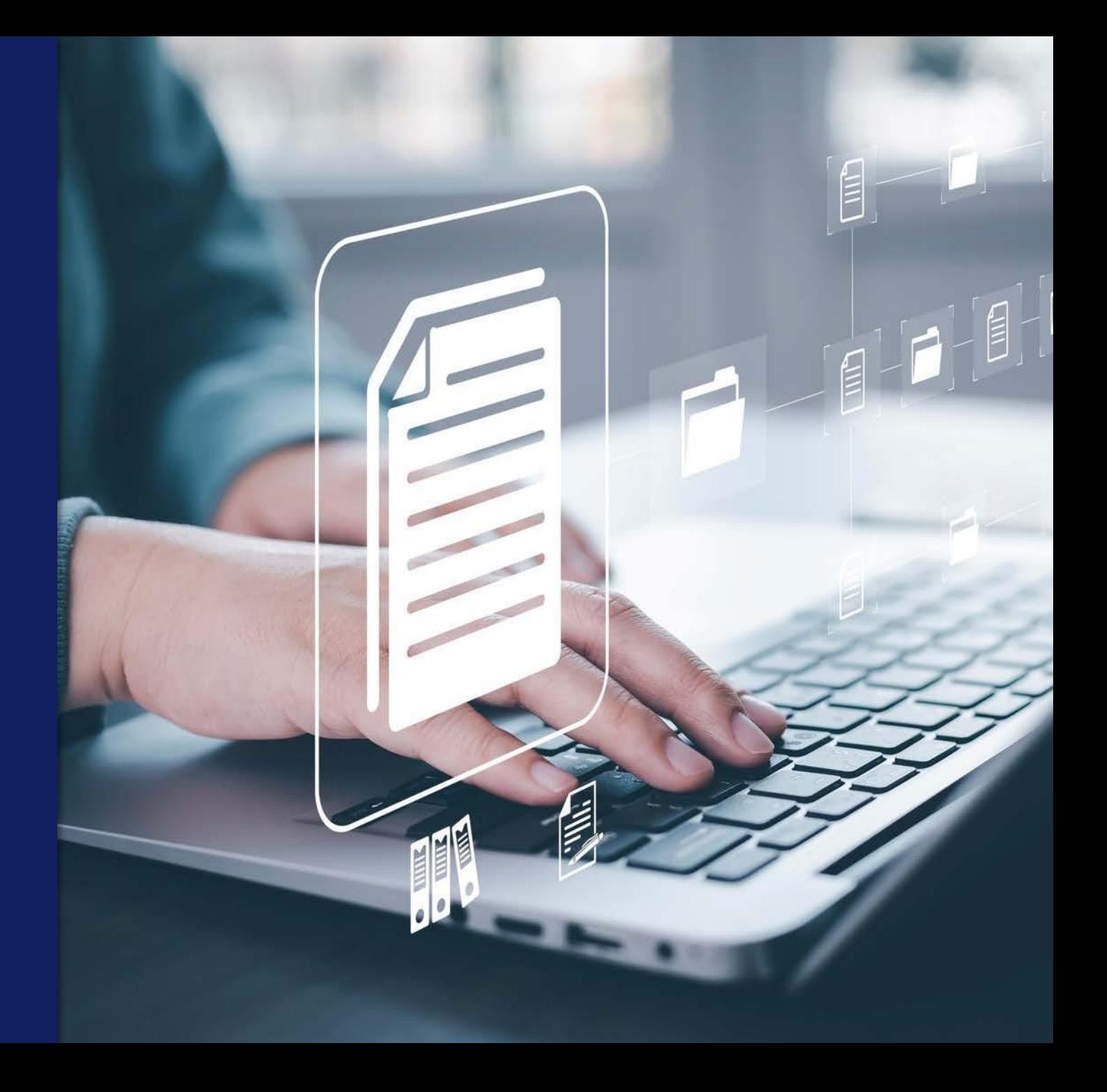

Ingrese a nuestro portal de Servicios DGII https://portaldgii.mh.gob.sv/ssc/home seleccione la opción "Registro" ubicada en los servicios con clave.

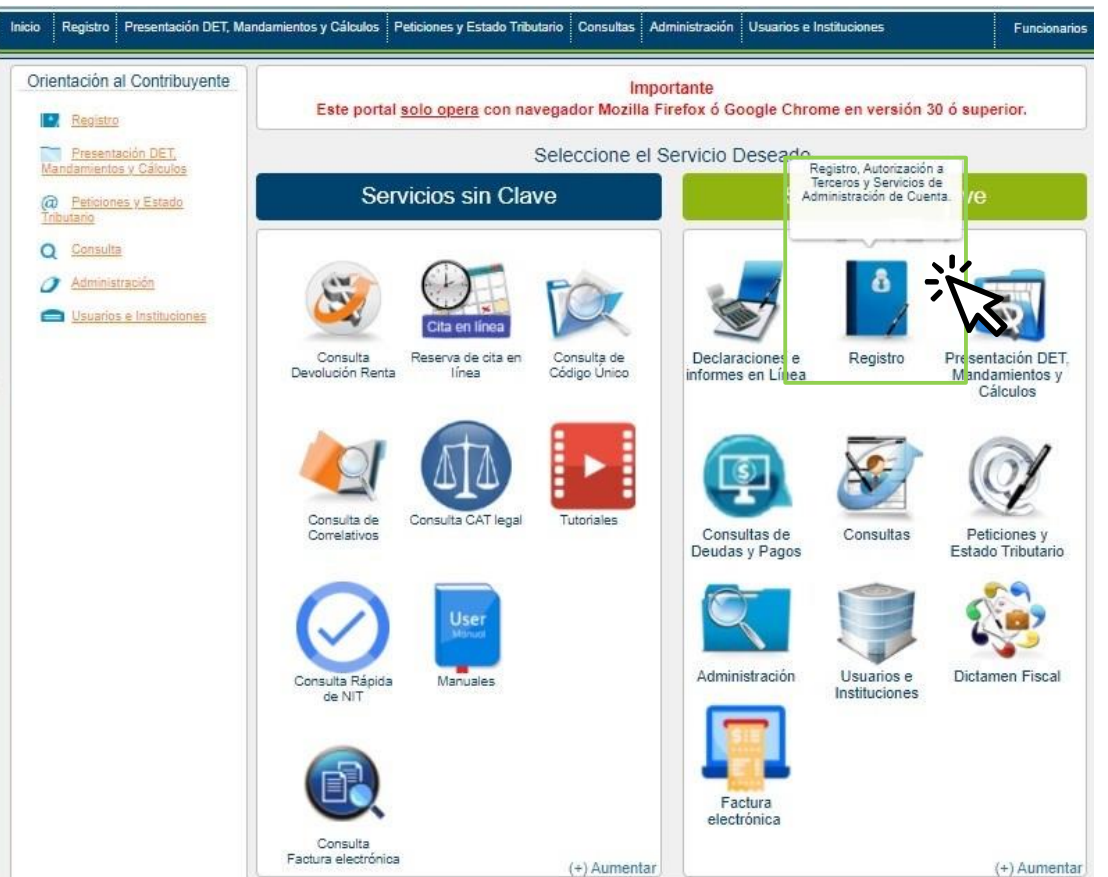

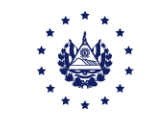

#### Dar clic a la opción "Notarios Autorizados F09", recuerde que esta opción sólo se encuentra habilitada para los Notarios con Rol designado.

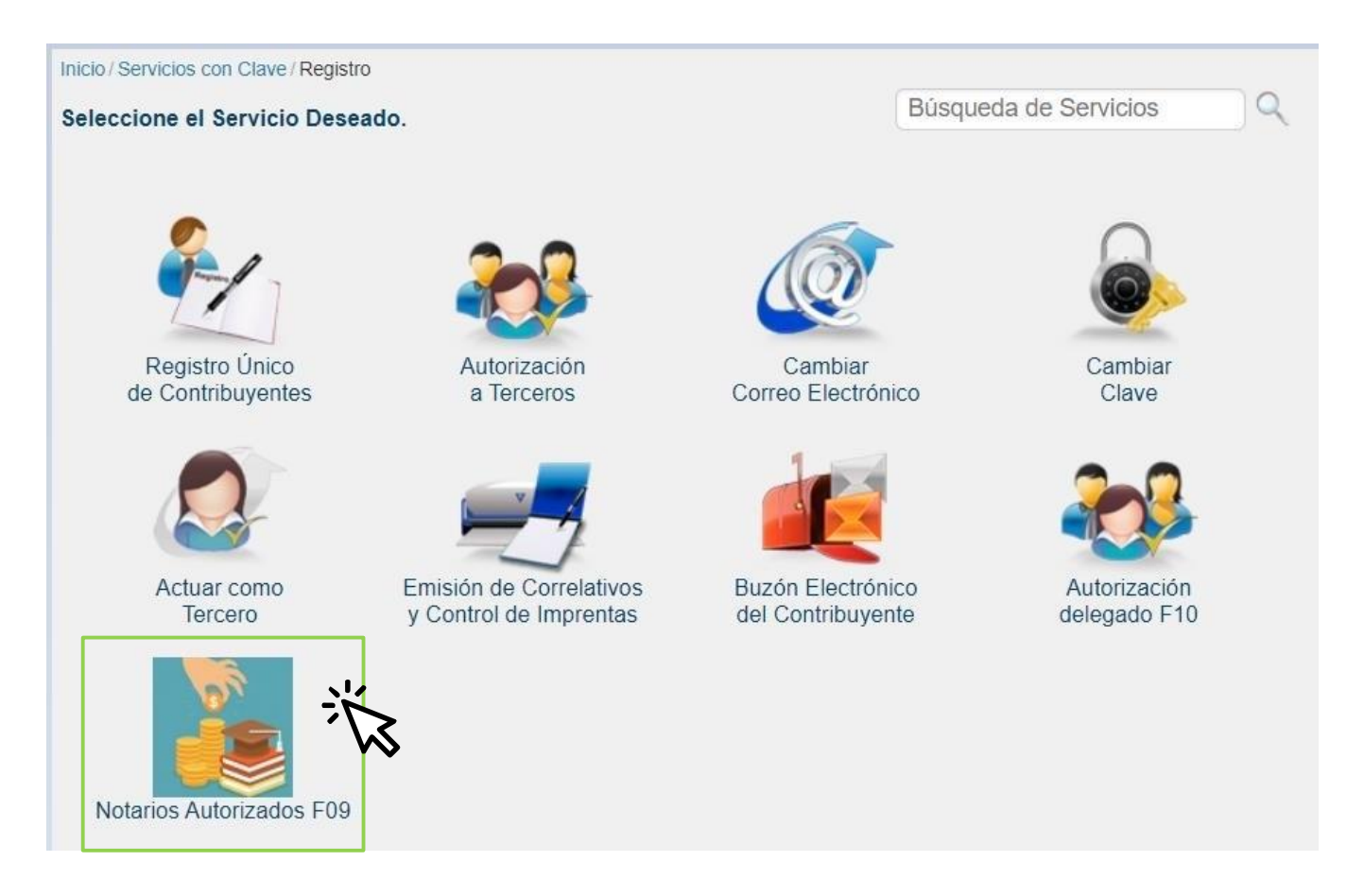

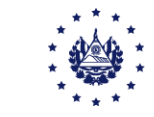

En esta pantalla se muestran las opciones: "Reporte Notarios", para poder consultar listado de declaraciones presentadas y "Consulta Declaraciones", para revisar cada declaración presentada.

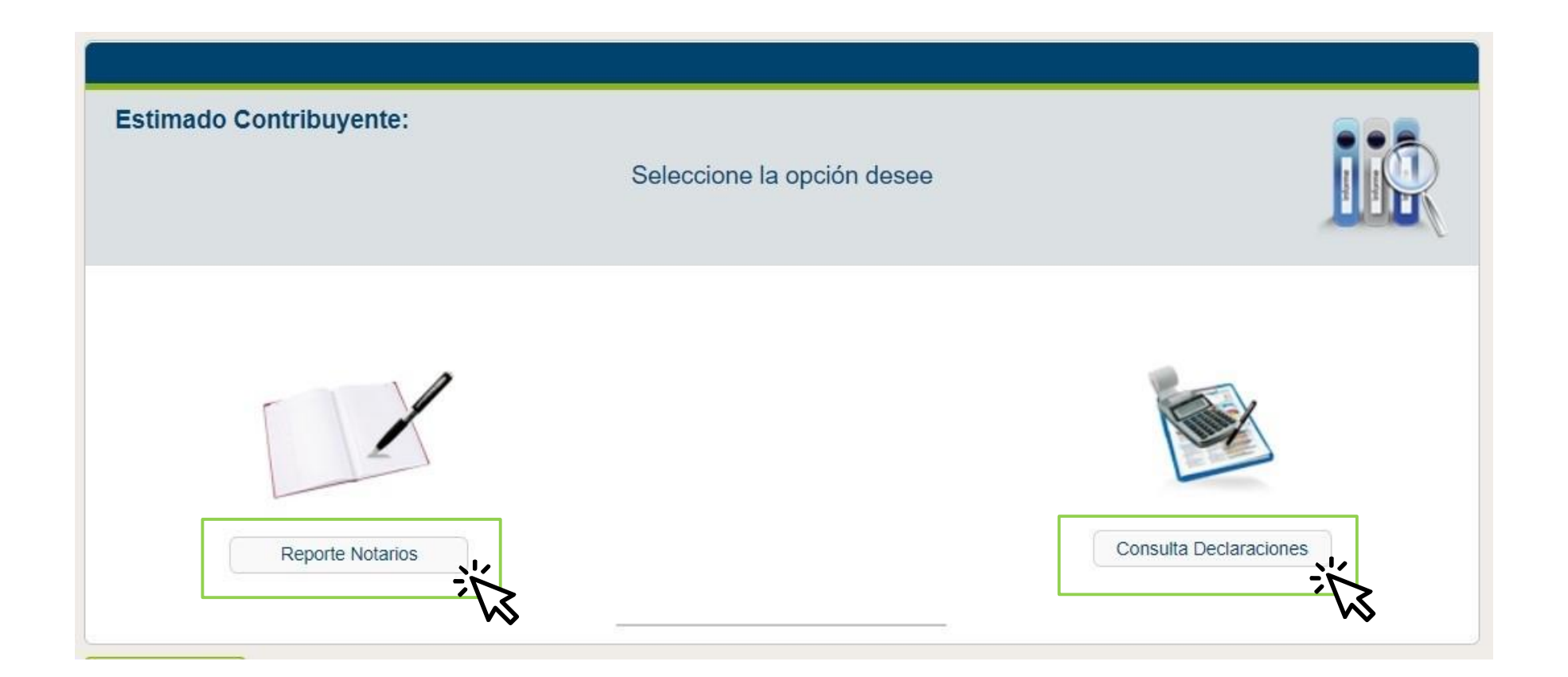

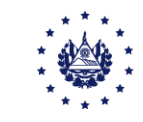

Al dar clic en opción "Reporte Notarios", se muestran las casillas para que seleccione en los calendarios las fechas: **Desde, Hasta** la fecha que desea consultar, seguidamente de clic en el botón "Consultar".

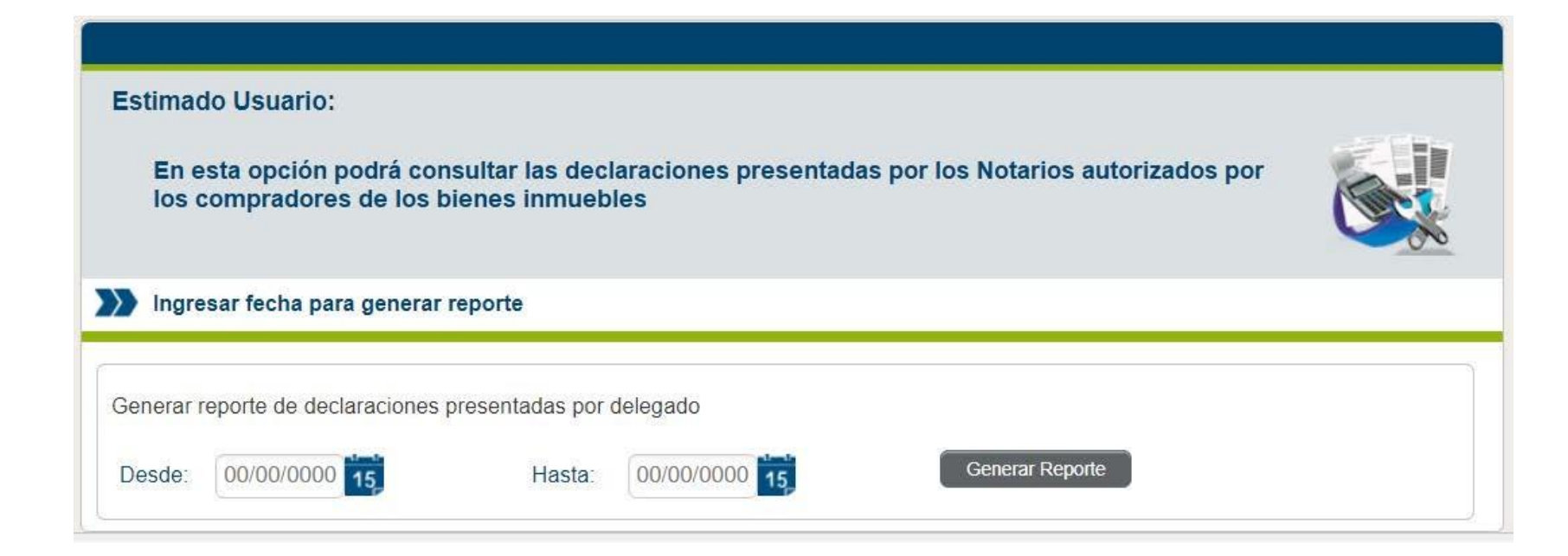

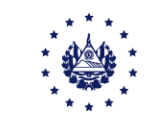

Se generá en formato PDF el detalle de declaraciones presentadas durante el período seleccionado, el cual puede imprimir o guardar el archivo electrónico.

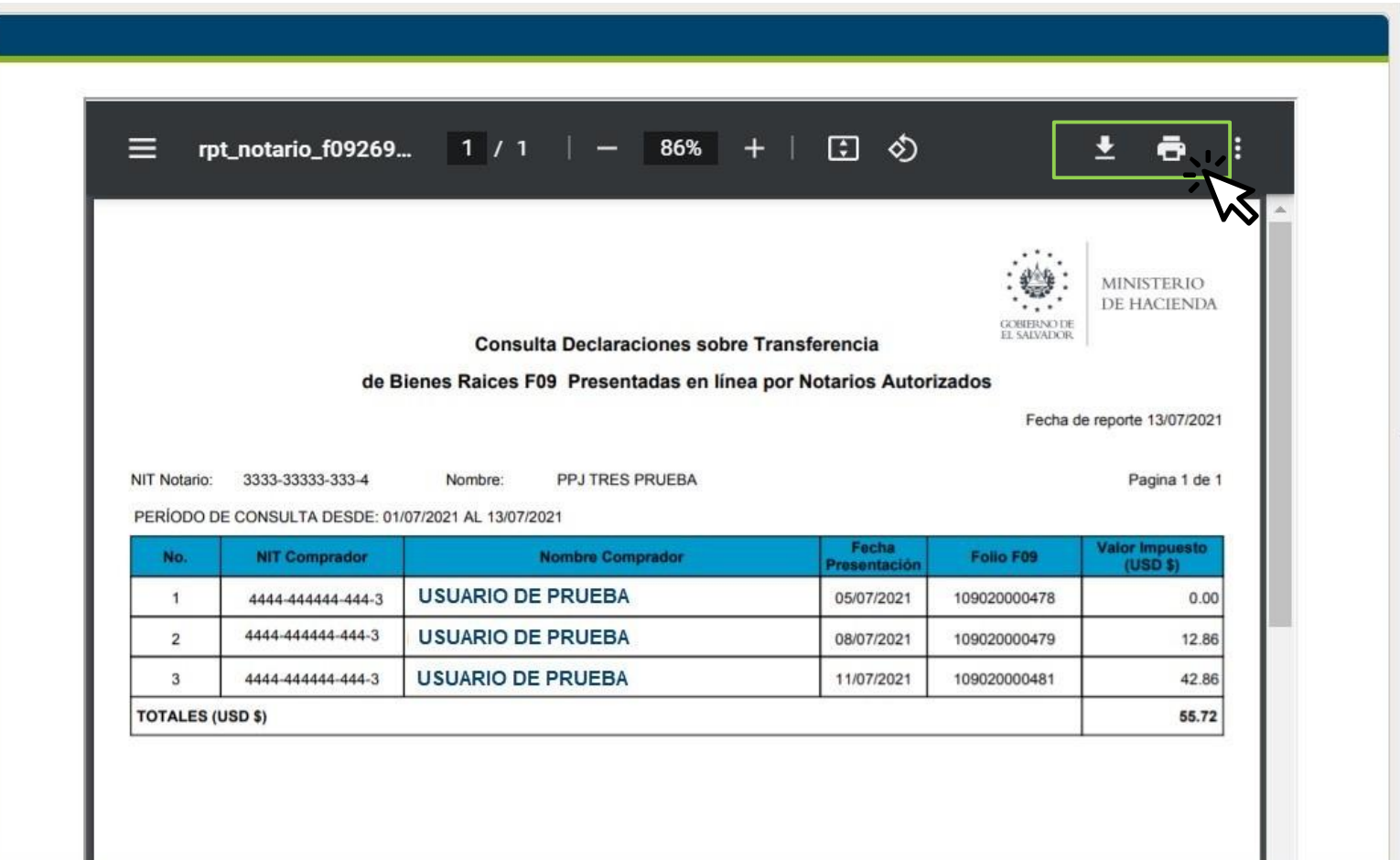

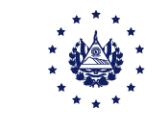

En la opción "Consulta Declaraciones" se muestra detalle de declaraciones presentadas en nombre de los compradores de bienes inmuebles, al dar clic en el PDF puede descargar la declaración presentada o copia certificada si así lo desea.

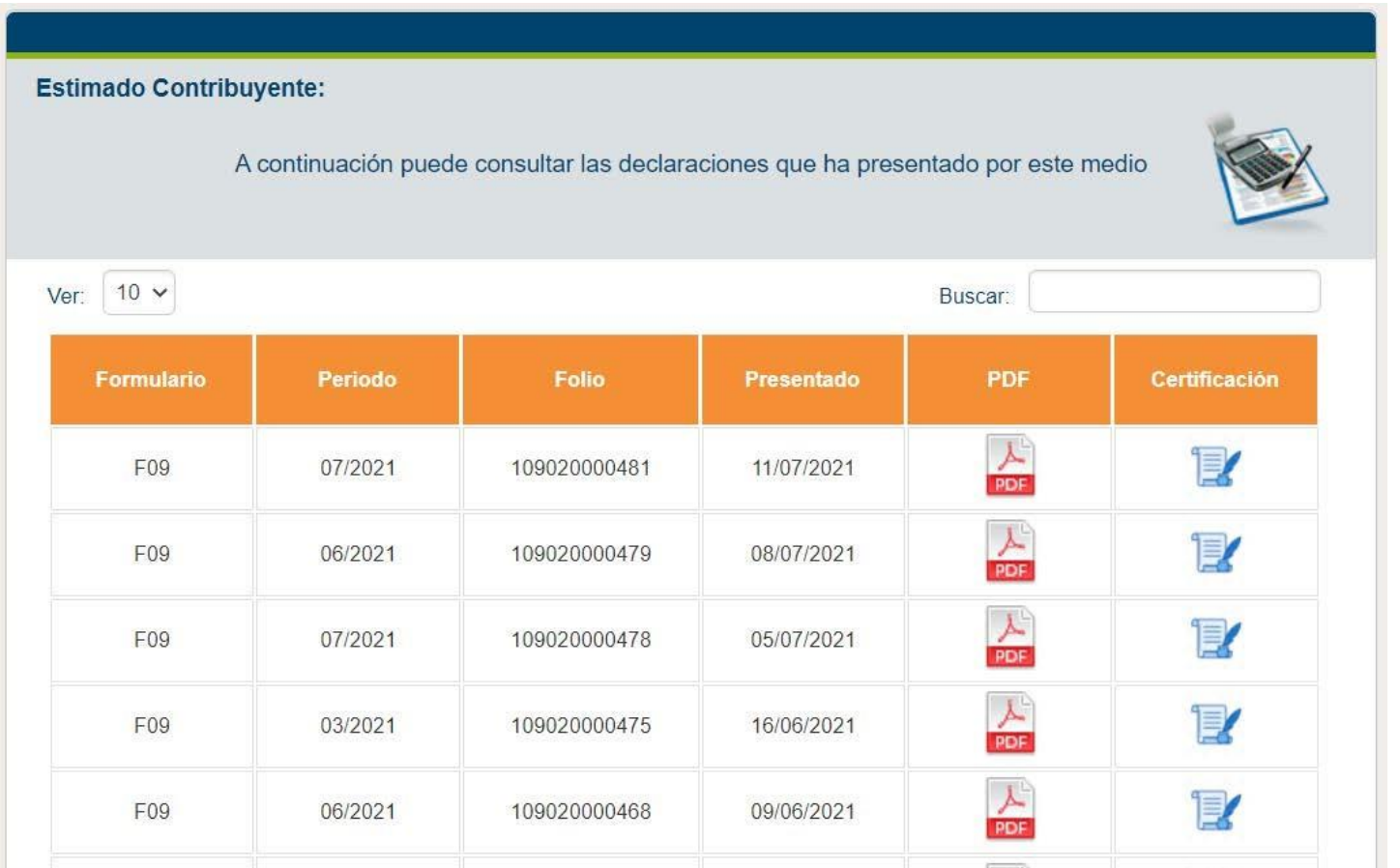

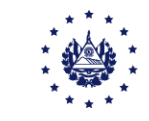

Se descarga el documento, el cual puede imprimir o guardar archivo electrónico.

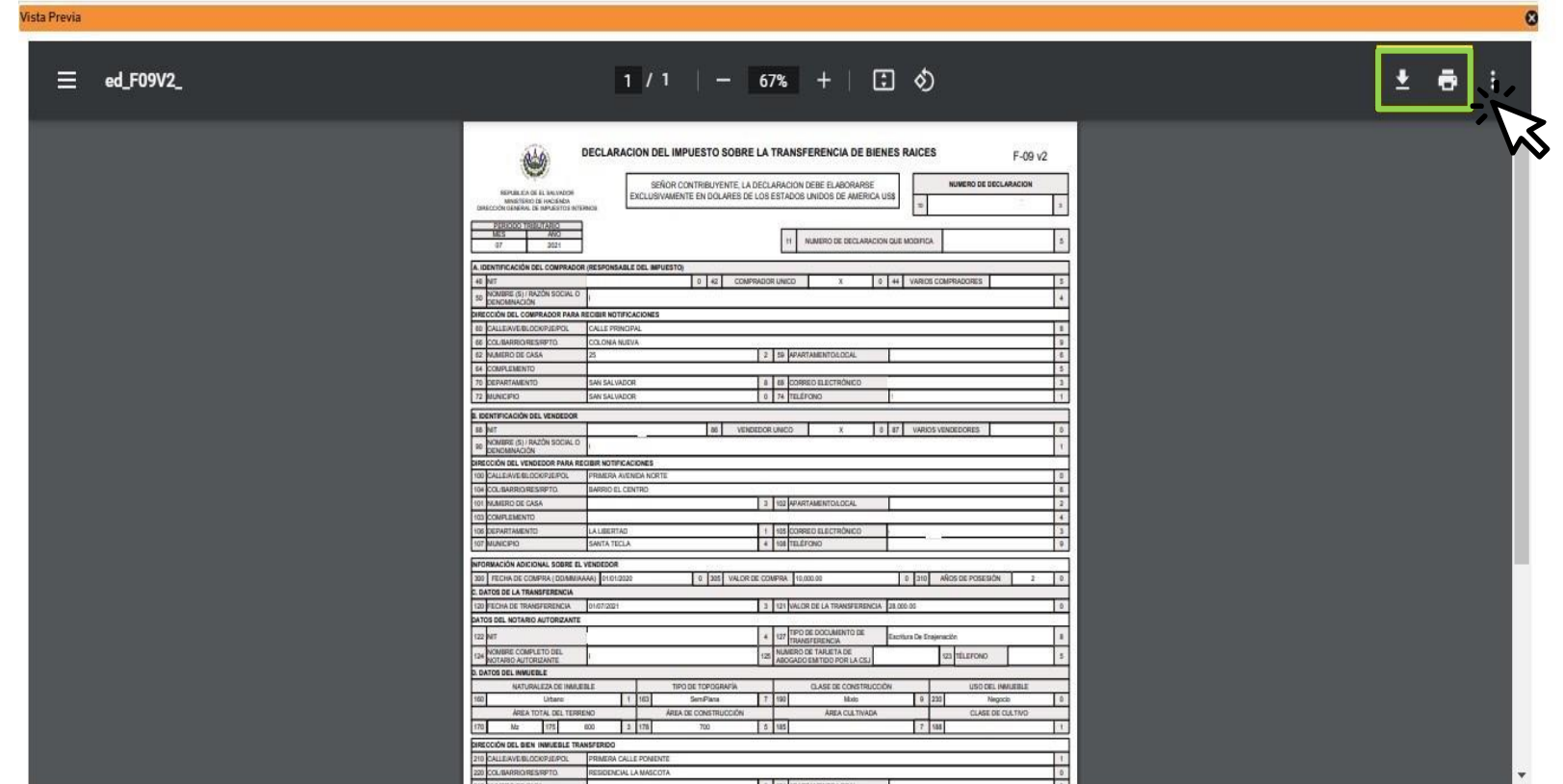

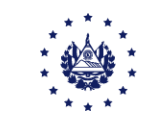

## **Contáctenos**

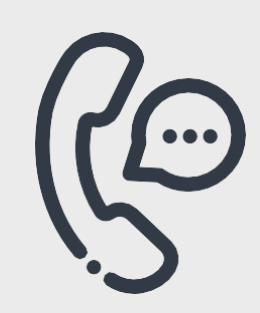

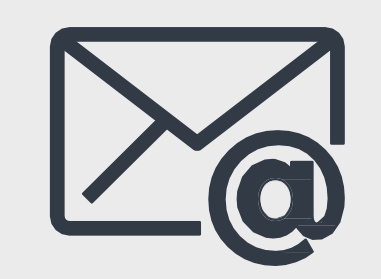

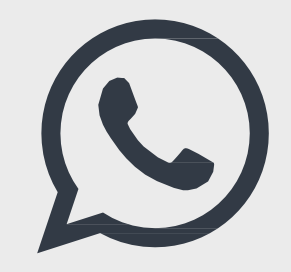

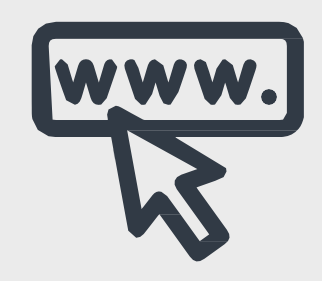

**Call Center** 2237-3444 opción 5

Correo electrónico declaracioninternet@mh.gob.sv asistenciadgii@mh.gob.sv

**WhatsApp** 7073-8444

Página Web www.mh.gob.sv

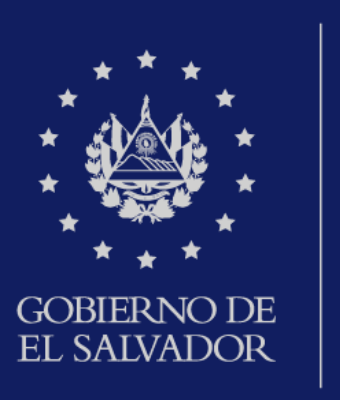

**MINISTERIO** DE HACIENDA